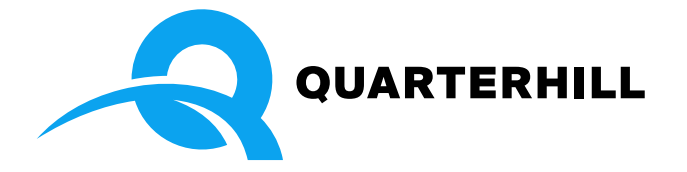

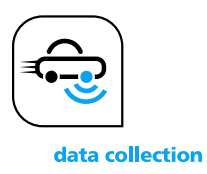

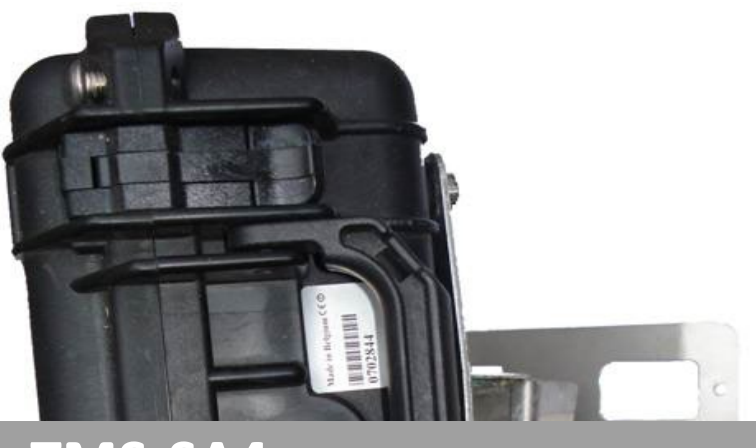

**TMS-SA4 – MANUALE UTENTE**

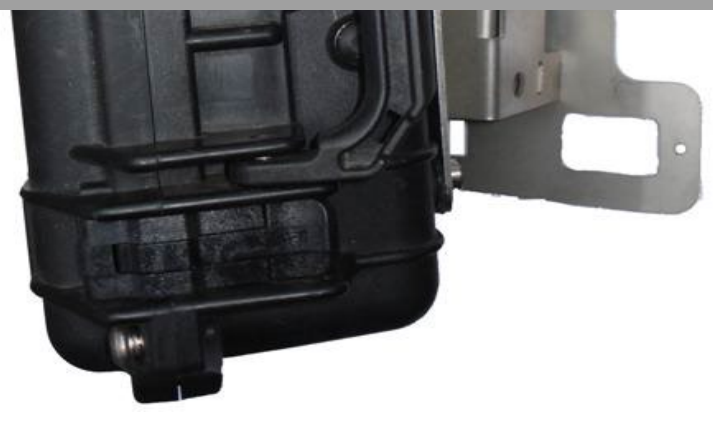

*TMS-SA: rilevatore di traffico portatile*

Manuale Utente Vers. 2.12.3

Avenue Einstein 11/B | B-1348 Louvain-la-Neuve (Belgium) | T + 32 10 45 41 02 | info-belgium@quarterhill.com **ICOMS DETECTIONS SA**

# <span id="page-1-0"></span>**1 CONTENUTO**

# <span id="page-1-1"></span>**1.1 INDICE**

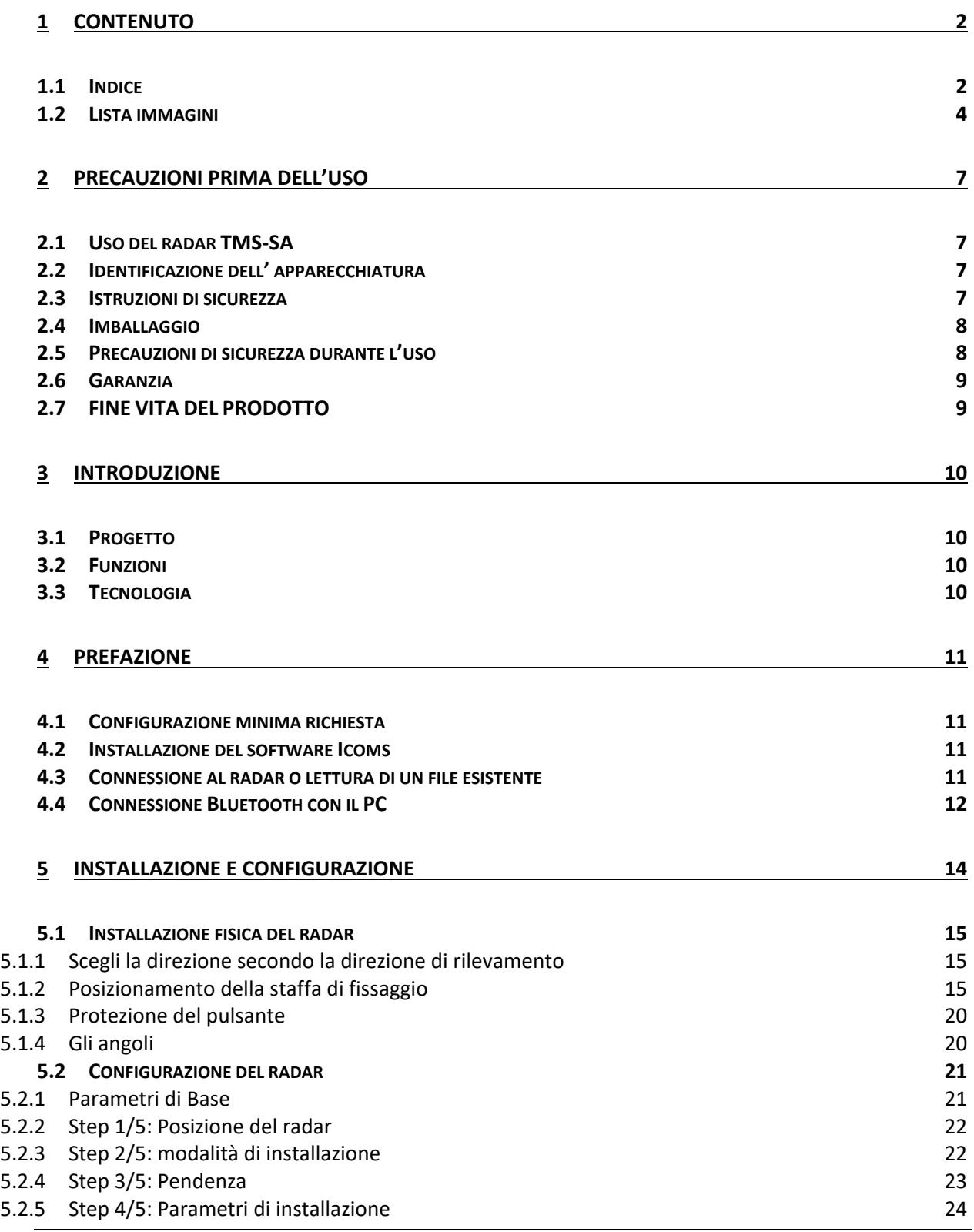

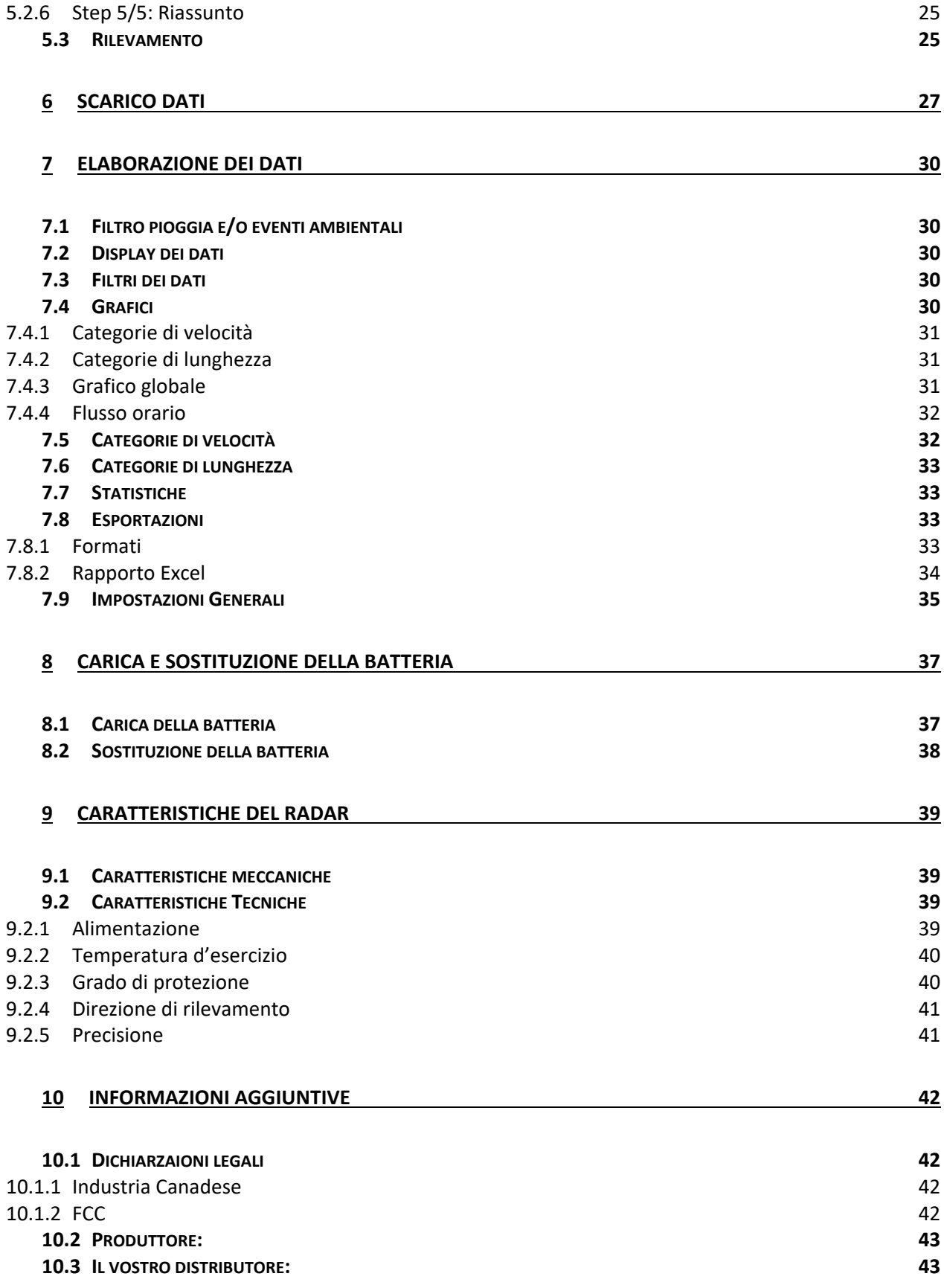

<span id="page-3-0"></span>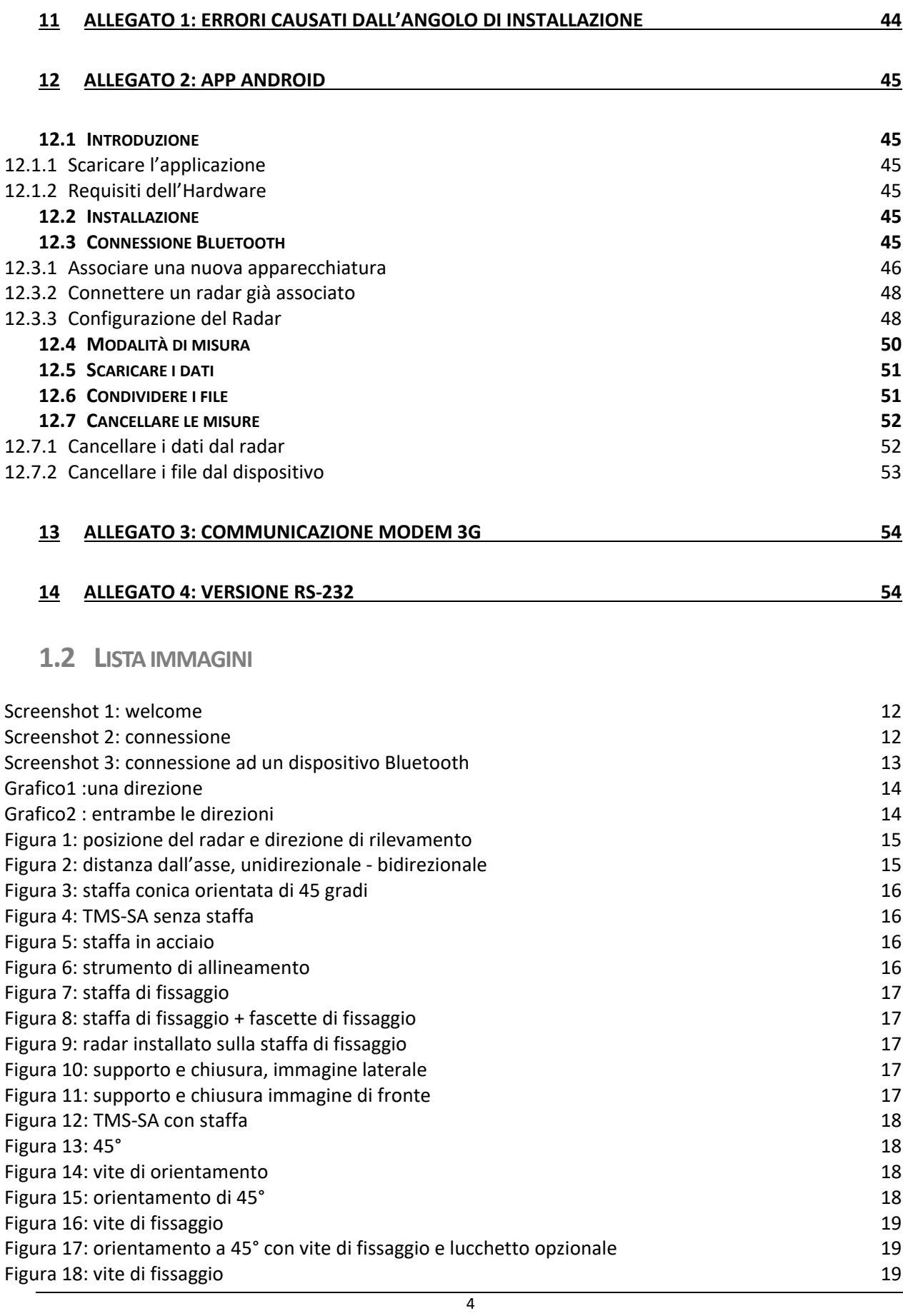

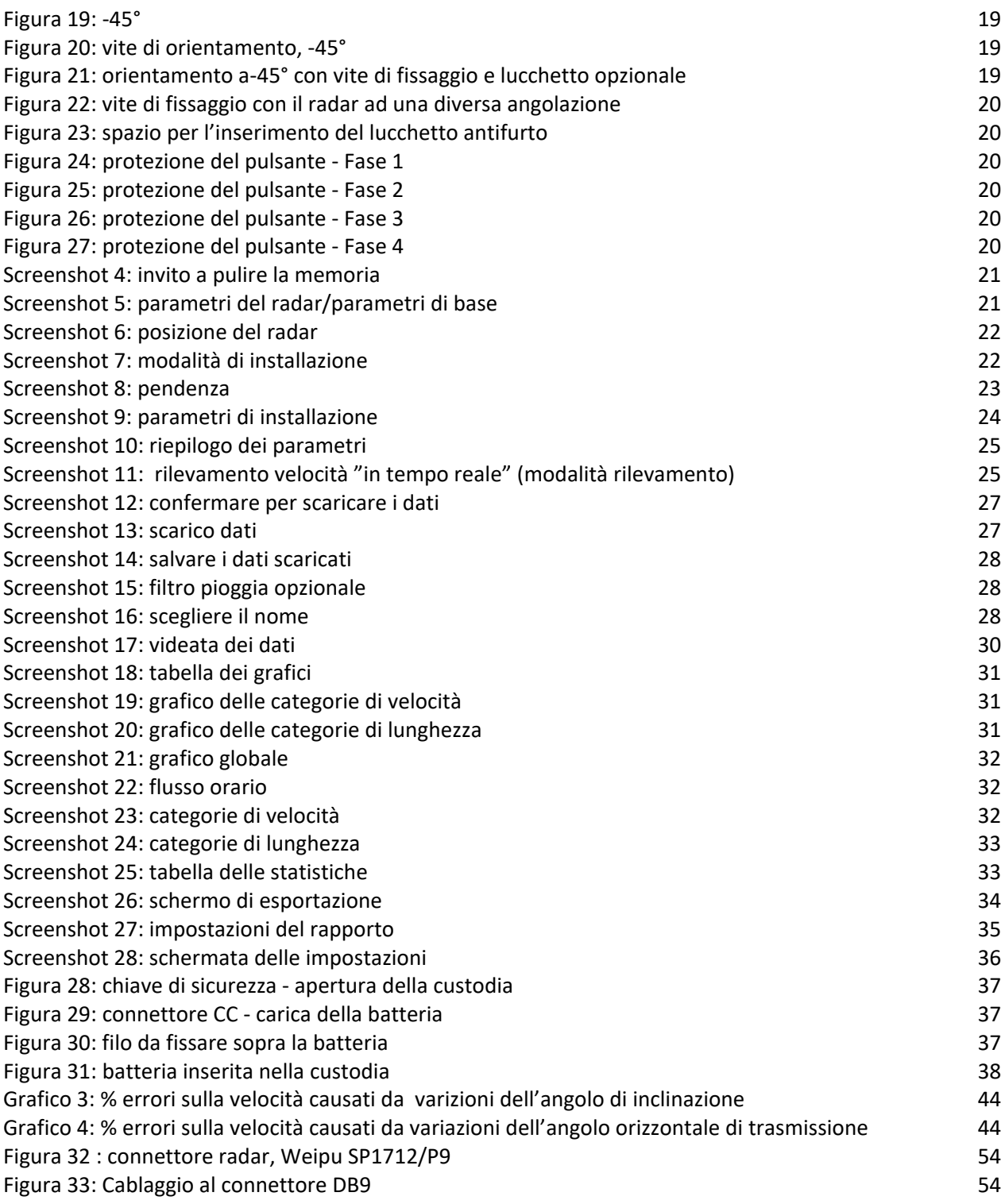

# **PASSWORD PER INSTALLAZIONE SOFTWARE** *icomsoft*

**PASSWORD PER INTERFACCIAMENTO RADAR/PC O DISPOSITIVO ANDROID** *icoms*

# <span id="page-6-0"></span>**2 PRECAUZIONI PRIMA DELL'USO**

Questo documento è inteso ad istruire l'utilizzatore all'installazione ed uso del radar TMS-SA in modo appropriato e sicuro. È di fondamentale importanza leggere attentamente il manuale prima di utilizzare l'apparecchiatura. Questo manuale contiene importanti informazioni che aiuteranno ad evitare danneggiamenti o usi impropri dell'apparecchiatura allungando nel contempo la vita utile dell'apparato e dei suoi accessori.

Seguire attentamente le istruzioni di questo manuale per evitare pericoli a se stessi o terze parti così come danni all'apparecchiatura.

Per qualsiasi domanda a cui questo manuale non risponde siete pregati di contattare il vostro rivenditore.

### <span id="page-6-1"></span>**2.1 USO DEL RADAR TMS-SA**

Il radar TMS-SA è stato progettato esclusivamente per rilevare il traffico stradale e raccogliere i dati (rilevamento veicoli per conteggio, classificazione e velocità). Non usare il radar TMS-SA per un qualsiasi altro scopo o in maniera non appropriata.

### <span id="page-6-2"></span>**2.2 IDENTIFICAZIONEDELL'APPARECCHIATURA**

Il radar TMS-SA è dotato di un'etichetta riportante il numero seriale. Non rimuovere questa etichetta. Questo numero vi sarà richiesto per qualsiasi attività commerciale o per il supporto tecnico. Questo numero dovrà essere comunicato in caso di necessità di supporto post-vendita.

### <span id="page-6-3"></span>**2.3 ISTRUZIONI DI SICUREZZA**

- Prima dell'installazione e delle prime operazioni, osservate attentamente le istruzioni di questo manuale. Il manuale dovrà sempre essere a vostra disposizione in qualsiasi momento.
- Assicuratevi che nessun liquido possa penetrare accidentalmente nell'apparecchiatura.
- Qualora vi accorgiate di un qualsiasi danneggiamento (cavi spelati, o connettori danneggiati) staccate l'apparecchiatura e contattate immediatamente il vostro rivenditore.
- Qualsiasi malfunzionamento che possa arrecare danni all'utilizzatore o a terzi va assolutamente evitato. Assicurarsi che le etichette di identificazione siano ben mantenute e leggibili.
- La garanzia non copre danni dovuti ad un uso improprio. Il produttore non si ritiene responsabile per danni dovuti ad un utilizzo improprio.
- L'apparecchiatura non può essere utilizzata come apparecchiatura di sicurezza ai sensi della Direttiva Europea 98/37/EC ("Direttiva Macchine").
- L'utilizzatore deve assicurarsi che la modalità operativa selezionata non possa causare alcun danno ai materiali o terze parti e che tutte le precauzioni di sicurezza siano messe in atto.
- Non può essere eseguita alcuna modifica meccanica o elettrica senza l'autorizzazione del produttore. Utilizzare solo accessori e parti di ricambio originali, l'inosservanza provoca il decadimento della garanzia.
- Durante l'installazione, rispettare le normative di sicurezza per l'utilizzo di scale. Controllare attentamente la messa a terra qualora si utilizzi una fonte di corrente esterna per l'alimentazione della apparecchiatura.
- Si raccomanda l'utilizzo di un lucchetto per assicurare l'apparecchiatura alla sua staffa.

## <span id="page-7-0"></span>**2.4 IMBALLAGGIO**

L'imballaggio del radar è stato progettato e sviluppato appositamente per il TMS-SA per dare la migliore protezione possibile durante il trasporto.

Si raccomanda di conservare l'imballaggio dell'apparecchiatura per eventuale spedizione al produttore. La garanzia è applicata solo per le apparecchiature spedite nel loro imballaggio originale.

È possibile acquistare un imballaggio al costo di 20 EUR, oltre le spese di spedizione.

### <span id="page-7-1"></span>**2.5 PRECAUZIONI DI SICUREZZA DURANTE L'USO**

Quest'apparecchiatura contiene componenti elettronici che richiedono precauzioni durante il trasporto e l'installazione. Osservate queste regole fondamentali durante l'uso e lo stoccaggio:

- Non applicare nessun adesivo sul pannello di frontale. Questo potrebbe provocare delle interferenze per l'operatività del radar.
- Evitare urti durante l'uso e il trasporto.
- Non usare cavi, alimentatori o altri accessori che non siano forniti con l'apparecchiatura, un problema con questi apparati potrebbe provocare il decadimento della garanzia.
- Durante lo stoccaggio, non mettere altri materiali sopra l'apparecchiatura.
- Per preservare la carica e la funzionalità della batteria non tenere l'apparecchiatura in magazzino a temperature inferiori a –10° C. Se la temperatura fosse inferiore lasciare il radar in carica permanente.
- Per garantire la durata delle batterie assicurarsi che non siano mai lasciate più di 60 giorni senza essere ricaricate. **Non tenere in magazzino l'apparecchiatura con le batterie scariche.**
	- Una batteria difettosa può emettere gas potenzialmente esplosivo.
		- o Quando si ricaricano le batterie, assicurarsi che l'involucro del TMS-SA sia aperto.:

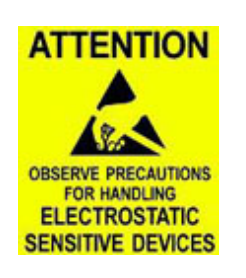

- Se il radar ha un connettore esterno sulla custodia: rimuovi le viti di sicurezza e apri il coperchio mentre carichi le batterie;
- Se il radar non ha alcun connettore esterno sulla custodia: rimuovi le viti di sicurezza. È quindi possibile aprire la parte superiore e collegare il caricabatterie al pacco batteria. Lasciare il coperchio aperto durante la ricarica delle batterie;
- In entrambi i casi non toccare l'antenna: è un Dispositivo Elettrostatico Sensibile;
- o Una volta che le batterie sono cariche, chiudi accuratamente il coperchio:
	- non toccare il cablaggio;
	- serrare le viti di sicurezza senza forzare.
- o **Controllare regolarmente le batterie**: batteria gonfia, depositi bianchi sulle piastre di connessione, perdite di acido o gel, batteria calda durante il processo di ricarica, … sono segni che devono avvisare l'utente di un potenziale guasto della batteria. Se si verifica uno di questi fenomeni, è necessaria la sostituzione delle batterie. **A tal fine, consultare la sezione [8.2](#page-37-0)**.
- o Sostituire le batterie ogni 3 anni. **A tal fine, consultare la sezione [8.2](#page-37-0)**.

## <span id="page-8-0"></span>**2.6 GARANZIA**

La garanzia, della durata di due anni dalla data di spedizione, copre i difetti di fabbricazione e componenti difettosi nel contesto del normale uso dell'apparecchiatura. Non copre la batteria (6 mesi di garanzia), vandalismo, incidenti o altri danni derivanti dal normale uso della tessa. Per preservare la validità della garanzia sul prodotto seguire scrupolosamente le indicazioni del presente manuale.

# <span id="page-8-1"></span>**2.7 FINEVITADELPRODOTTO**

Incoraggiamo i clienti a restituire le apparecchiature fuori uso al produttore per il riciclaggio. Per differenziare le apparecchiature da riciclare da quelle da riparare, si prega di informare il rivenditore o il produttore quando si inviano apparecchiature dismesse.

Icoms Detections si occuperà del riciclo per un fine vita sostenibile del prodotto.

# <span id="page-9-0"></span>**3 INTRODUZIONE**

## <span id="page-9-1"></span>**3.1 PROGETTO**

L'apparecchiatura TMS-SA è un rilevatore di traffico compatto portatile contenuto in un'unica custodia.

- La batteria, la memoria e il sensore sono contenuti in un singolo contenitore;
- Viene installata lungo le strade a bordo strada;
- E' di minimo impatto visivo;
- Non è in diretto contatto con i veicoli che circolano;
- Le tecnologie impiegate nella costruzione rendono l'apparecchiatura insensibile al freddo, al caldo, alla nebbia, all'inquinamento circostante, variazioni di luce, umidità etc. In ogni caso in particolari condizioni atmosferiche, come forti temporali o trombe d'aria con piogge torrenziali e raffiche di vento, si possono creare falsi rilevamenti nella direzione opposta (quella in allontanamento dal radar). Dalla versione 12.250 in avanti, il software Icoms rileva automaticamente queste rilevazioni fasulle dovute alla pioggia. L'utente poi può decidere se filtrare questi dati ed eliminarli. Questa funzione di filtro è illustrata a pagina 19 del presente manuale;
- E' silenzioso.

### <span id="page-9-2"></span>**3.2 FUNZIONI**

L'apparecchiatura consente il conteggio dei veicoli, il rilevamento delle velocità e la classificazione dei veicoli in base alla lunghezza, registrando la data e l'ora di transito di ciascun veicolo. Salva i dati veicolo per veicolo.

Il software fornito con l'apparecchiatura consente una completa e dettagliata analisi dei dati.

## <span id="page-9-3"></span>**3.3 TECNOLOGIA**

Questo è un radar a effetto doppler, la stessa tecnologia utilizzata per i radar che rilevano la velocità ai fini sanzionatori.

# <span id="page-10-0"></span>**4 PREFAZIONE**

Il radar TMS-SA comunica con un PC o con il terminale Icoms (opzionale) tramite link Bluetooth®. Prima di configurare il radar è necessario installare il software Icoms, e nel caso il vostro PC ne sia sprovvisto, il driver per il trasmettitore/ricevitore Bluetooth (chiavetta).

### SI PREGA DI DISINSTALLARE QUALSIASI DRIVER BLUESOLEIL PRECEDENTEMENTE INSTALLATO SUL VOSTRO COMPUTER PERCHE' INCOMPATIBILE CON IL SOFTWARE ICOMSOFT TMS-SA.

### <span id="page-10-1"></span>**4.1 CONFIGURAZIONE MINIMA RICHIESTA**

- Sistema operativo (OS): Windows 7 o successivi
- **•** Configurazione:
	- Spazio libero su disco : 1 GB minimo
	- Memoria RAM: 1 GB
	- Processore min 1.5 GHz
	- Bluetooth 2.0 classe 1 (100m)

L'utilizzo di apparecchiature Bluetooth di un livello inferiore alla 2.0 è vivamente sconsigliato, perché non garantiscono l'invio di tutti i parametri per una corretta comunicazione con il radar. Inoltre, nel caso ci siano altri dispositivi di comunicazione Bluetooth nelle vicinanze, come internet router, dispositivi WI-FI, telefoni GSM, la versione Bluetooth 1.1 comporterebbe sicure interferenze e problemi di comunicazione. Anche i dispositivi di Classe 2 g sono vivamente sconsigliati (Bluetooth interni preinstallati) in zone con interferenze (vedi sotto Connessione Bluetooth con il PC, portatili).

### <span id="page-10-2"></span>**4.2 INSTALLAZIONE DEL SOFTWARE ICOMS**

- 1. Chiudere tutte le applicazioni attive.
- 2. Inserire la chiavetta USB nella porta USB, selezionare il percorso 6\_IcomSoft\TMS-SA\Windows\ ed eseguire il setup IcomSoft-TMS-SA -x.y.z.exe (x.y.z è riferita alla versione IcomSoft TMS-SA fornita dal vostro distributore).
- 3. Se avete scaricato il programma dal sito internet (https [://www.icomsdetections.com/docs/downloads.html\)](https://www.icomsdetections.com/docs/downloads.html), fate doppio click sul file ".exe" per iniziare l'installazione.
- 4. Seguire le indicazioni di Windows®.
- 5. La password per la prima attivazione del software <sup>è</sup>*icomsoft*.
- 6. Accettate i termini della licenza.
- 7. Avviate il programma cliccando sull'icona del menù *Start/Program/IcomsDetections/IcomsSoftware* o cliccando sull'icona del Desktop.

### <span id="page-10-3"></span>**4.3 CONNESSIONE AL RADAR O LETTURA DI UN FILE ESISTENTE**

Dopo aver attivato il software, l'utente dispone di due possibilità. Selezionare l'opzione desiderata e seguire i passi successivi.

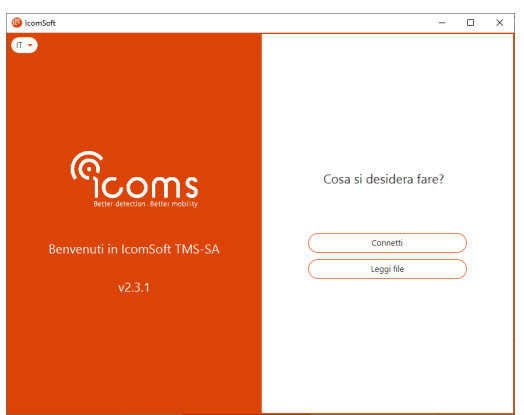

#### *Screenshot 1: welcome*

<span id="page-11-1"></span>• Connettere ad un radar (per configurarlo o per scaricare i dati) cliccando "Connetti"

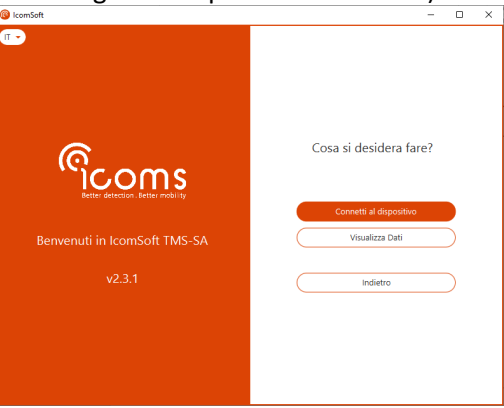

*Screenshot 2: connessione*

- <span id="page-11-2"></span>o Scegliere "Connetti al dispositivo" per connettersi ad un dispositivo e configurarlo usando RS-232 o il Bluetooth e seguire i passaggi sullo schermo. Per i dettagli sulla connessione con il Bluetooth, fate riferimento alla sezione 4.4.
- o Scegliere "Visualizza Dati" per scaricare i dati dal dispositivo e visualizzare le statistiche.
- Leggere un file dati cliccando "Visualizza Dati" e scegliere il file che volete leggere per l'analisi dei dati.

### <span id="page-11-0"></span>**4.4 CONNESSIONE BLUETOOTH CON IL PC**

- 1. Se il vostro PC non è dotato di un dispositivo Bluetooth incorporato, inserire un dispositivo Bluetooth USB e seguire le istruzioni per l'installazione.
- 2. Attivare IcomSoft TMS-SA e scegliere "Connetti" seguito da "Connetti al dispositivo" ed infine "Connetti via Bluetooth". Il software cercherà i dispositivi Bluetooth e mostrerà sullo schermo i dispositivi Bluetooth disponibili. Scegliere il dispositivo da connettere e cliccare "Connetti" come illustrato nella [Screenshot 3.](#page-12-0)
- 3. Se è richiesta una password, potete richiederla al vostro distributore.
- 4. Seguire le istruzioni.

<span id="page-12-0"></span>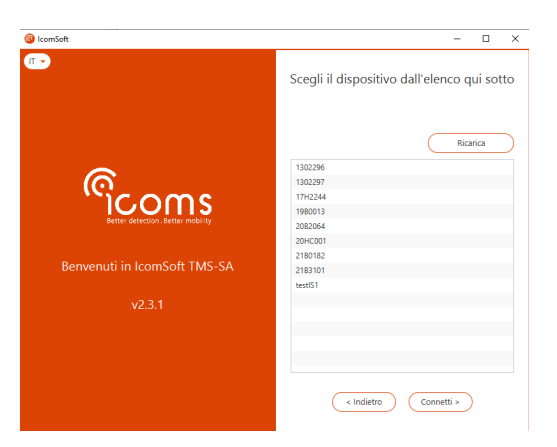

*Screenshot 3: connessione ad un dispositivo Bluetooth*

# <span id="page-13-0"></span>**5 INSTALLAZIONE E CONFIGURAZIONE**

La sequenza di installazione del radar è la seguente:

- 1. Scelta del luogo di Installazione;
- 2. Montaggio del supporto;
- 3. Montaggio del radar sul suo supporto;
- 4. Collegamento del PC/Terminale al radar;
- 5. Invio dei parametri;
- 6. Controllo dell'accuratezza dei dati.

Un'installazione non corretta può cambiare la precisione dei dati rilevati. Vedere pagina 31 per ulteriori informazioni sull'influenza di una corretta installazione sulla precisione dei dati.

I migliori risultati sono ottenuti con le seguenti condizioni:

- Rilevamento in una singola corsia in un unica direzione. Importante ricordare che piogge torrenziali (esempio bombe d'acqua o acquazzoni con fulmini e raffiche di vento forte) possono creare falsi rilevamenti nella corsia in allontanamento (rilevamento veicoli in allontanamento).
- Montare lo strumento su un palo perpendicolare alla strada (una deviazione del palo di 6° può creare un errore di rilevamento della velocità del 5 % - il software gestisce l'inclinazione della strada e la pendenza del palo che possono essere parzialmente corrette, vedi pag. 15),
- Rilevare in zone dove i veicoli non frenano né accelerano o dove ci sono code.

L'area verde in questi diagrammi indica la miglior installazione come combinazione tra altezza e distanza dalla strada. E' possibile operare al di fuori di queste aree ottimali , ma il rilevamento potrà essere meno preciso. Questi colori sono anche visualizzati nel software durante la selezione dei parametri di installazione.

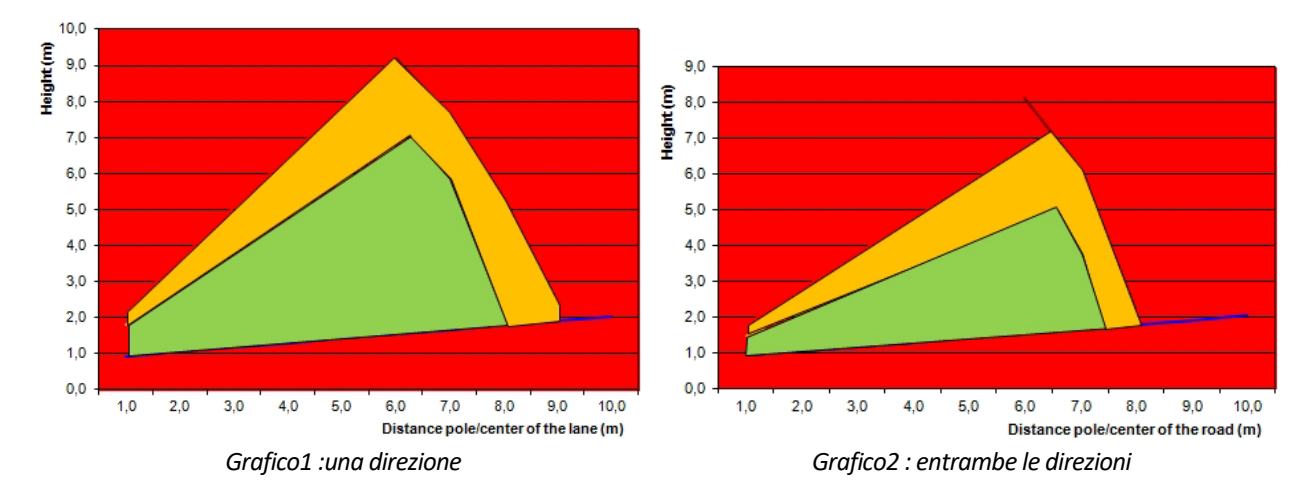

<span id="page-13-1"></span>Esempio:

- <span id="page-13-2"></span>• in una direzione, se la distanza tra il palo e il centro della strada è 4 m, l'altezza di installazione consigliata è compresa tra 1.5 e 4.5 m.
- in entrambe le direzioni, se la distanza tra il palo e il centro della strada è di 5 m, l'altezza di installazione consigliata è compresa tra 1.5 e4 m.

## <span id="page-14-0"></span>**5.1 INSTALLAZIONE FISICA DEL RADAR**

### <span id="page-14-1"></span>**5.1.1 SCEGLI LA DIREZIONE SECONDO LA DIREZIONE DI RILEVAMENTO**

L'apparecchiatura può rilevare veicoli che si muovono in avvicinamento o allontanamento dal radar. E' altresì possibile installare il radar dietro un segnale stradale (più nascosto). Per misurare due direzioni di traffico (bidirezionale), la direzione in allontanamento deve essere la più vicina al radar. Le varie possibilità sono mostrate nella [Figura 1](#page-14-3)

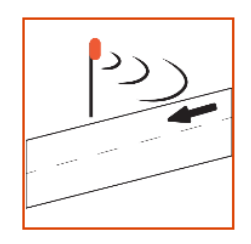

Unidirez in

<span id="page-14-3"></span>avvicinamento

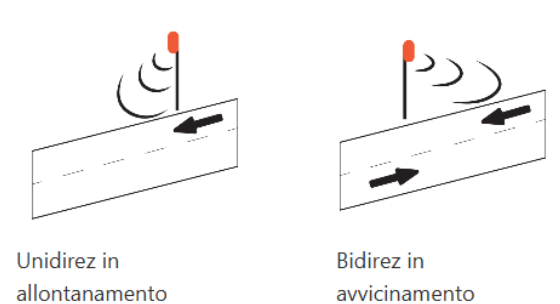

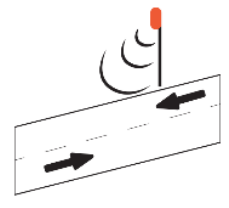

**Bidirez** in allontanamento

*Figura 1: posizione del radar e direzione di rilevamento*

Nel caso di una strada con due corsie nella stessa direzione, il radar non identifica la corsia in cui sta viaggiando il veicolo.

Nella scelta del luogo di installazione devono essere valutati due importanti elementi: la distanza tra il palo e il centro della corsia (o la separazione tra le corsie nel caso di rilevamenti bidirezionali, vedi figura 2) e l'altezza di installazione del radar.

In generale la distanza non può essere cambiata, questo dipende dai pali che sono spesso permanenti.

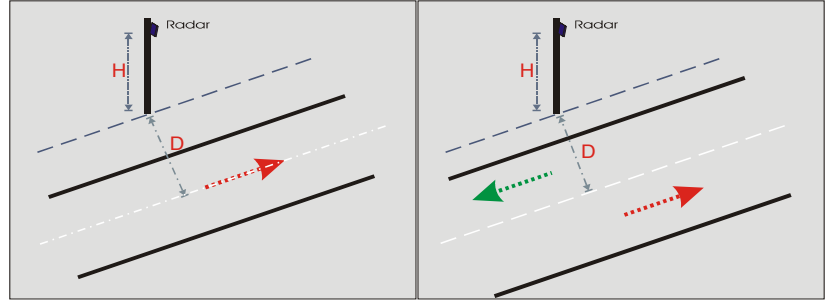

*Figura 2: distanza dall'asse, unidirezionale - bidirezionale*

<span id="page-14-4"></span>L'altezza di installazione si misura dal filo pavimentazione alla base del radar (bordo inferiore del contenitore).L'altezza è scelta in funzione della distanza , come indicato a pagina 11.

### <span id="page-14-2"></span>**5.1.2 POSIZIONAMENTO DELLA STAFFA DI FISSAGGIO**

La staffa di fissaggio è formata da due parti: una parte è fissata sulla parte posteriore del radar, l'altra parte è fissata su un cartello o un altro supporto verticale. Sono disponibili entrambi i sistemi di fissaggio per facilitare il fissaggio in posti dove è difficile posizionare il supporto standard parallelo alla strada.

### **5.1.2.1 Cambiamento della staffa di fissaggio**

Il radar TMS-SA è fornito di default della staffa orientata di 45 gradi come illustrato nell[a Figura 3.](#page-15-0)

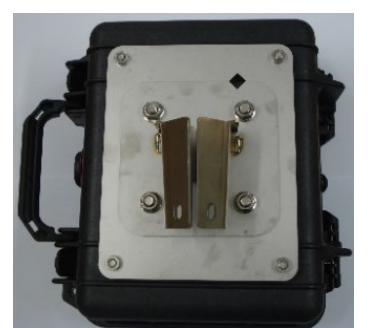

*Figura 3: staffa conica orientata di 45 gradi*

<span id="page-15-0"></span>Per installare la staffa opzionale, rimuovere i 4 bulloni e togliere la parte conica.

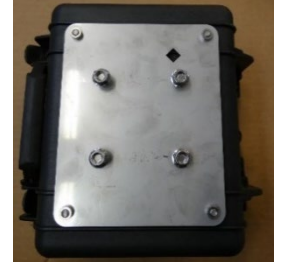

*Figura 4: TMS-SA senza staffa*

<span id="page-15-1"></span>Sostituire la parte conica con la staffa in acciaio come illustrato nella [Figura 5.](#page-15-2)

<span id="page-15-4"></span>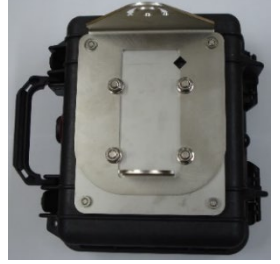

*Figura 5: staffa in acciaio*

<span id="page-15-2"></span>Assicurarsi che le parti coincidano ( $\diamondsuit$ ).

La coppia di serraggio dei bulloni deve essere di 22 Nm.

### **5.1.2.2 Installare il gruppo di supporto Staffa di fissaggio standard di 45°**

Assicurarsi che la staffa di supporto sia parallela alla strada grazie all'apposito strumento di allineamento fornito assieme all'apparecchiatura (per allineare facilmente la staffa di supporto). La bolla orizzontale assicura che il palo sia verticale/parallelo al terreno.

<span id="page-15-3"></span>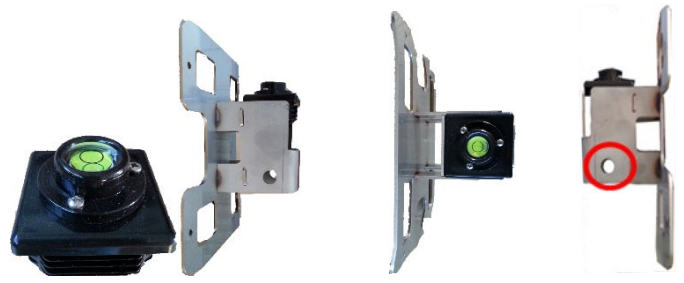

*Figura 6: strumento di allineamento*

Misurare la distanza tra il palo e la strada. Misurare la stessa distanza 15 metri avanti e mettere un oggetto visibile in quella posizione (ad esempio un cono segnaletico) per agevolare l'installazione parallela alla strada. Quando l'oggetto è allineato allo strumento di allineamento , fissare saldamente la staffa al palo e verificare nuovamente l'allineamento per assicurarsi che la staffa non si sia mossa mentre veniva fissata.

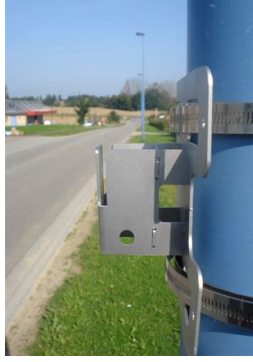

*Figura 7: staffa di fissaggio*

<span id="page-16-0"></span>Dopo che la staffa è stata montata, il radar può essere installato come mostrato in [Figura 8](#page-16-1) [e Figura 9:](#page-16-2)

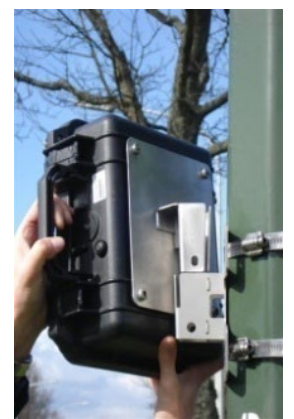

*Figura 8: staffa di fissaggio + fascette di fissaggio Figura 9: radar installato sulla staffa di fissaggio*

<span id="page-16-2"></span>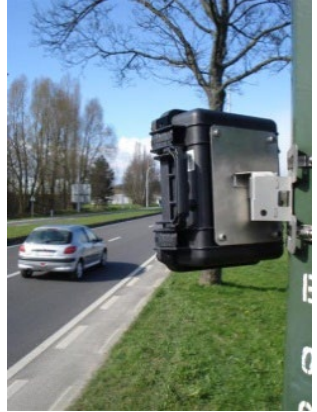

### <span id="page-16-1"></span>**5.1.2.3 Installare il supporto di fissaggio – staffa in acciaio opzionale**

Un supporto opzionale è stato ideato per il radar TMS-SA per offrire una più ampia scelta nel posizionamento degli angoli, invece dell'angolazione fissa di +/- 45 gradi. Per alcuni punti di installazione, è veramente difficile trovare l'allineamento parallelo con la strada e installare in maniera corretta la staffa standard di 45°.

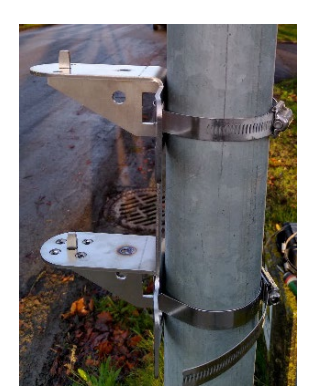

<span id="page-16-4"></span><span id="page-16-3"></span>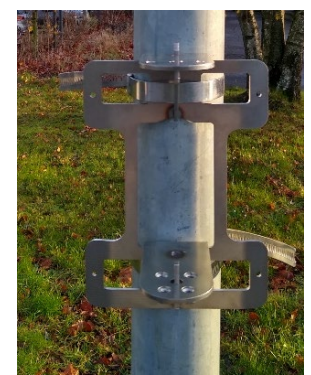

*Figura 10: supporto e chiusura, immagine laterale Figura 11: supporto e chiusura immagine di fronte*

#### 5.1.2.3.1 Posizionare il radar TMS-SA a 45°

Posizionare il radar sulla staffa come illustrato nelle figure 12 e13.

La [Figura 13](#page-17-1) mostra anche l'allineamento dei 2 due fori sulla destra mediante l'utilizzo della freccia arancione. Quando i due fori sono allineati, il radar è allineato alla staffa di fissaggio di 45°. Se la strada è parallela al supporto, il radar è allineato e pronto all'utilizzo.

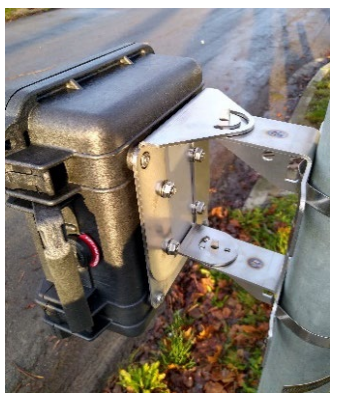

*Figura 12: TMS-SA con staffa Figura 13: 45°*

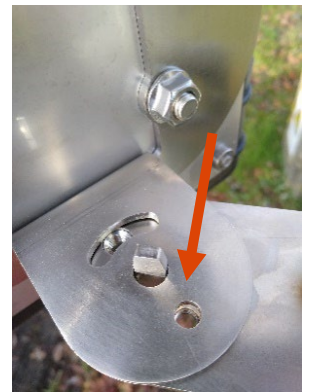

<span id="page-17-0"></span>Inserire una vite tra i due fori allineati per essere sicuri dell'orientamento del radar come illustrato nella [Figura 13.](#page-17-1) Poi usare una vite di fissaggio e avvitarla per fissare correttamente il radar.

<span id="page-17-2"></span>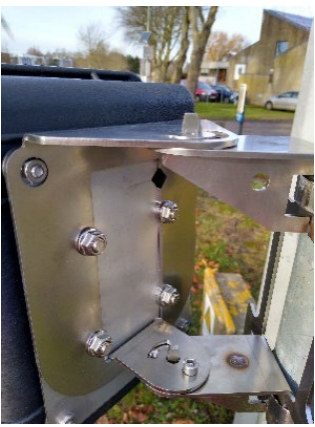

*Figura 14: vite di orientamento Figura 15: orientamento di 45°*

<span id="page-17-3"></span><span id="page-17-1"></span>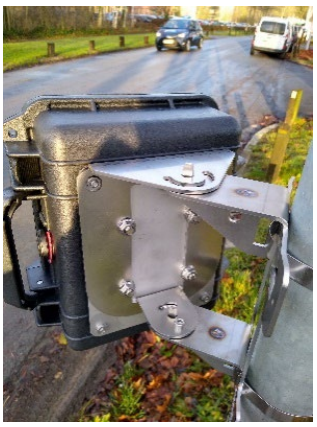

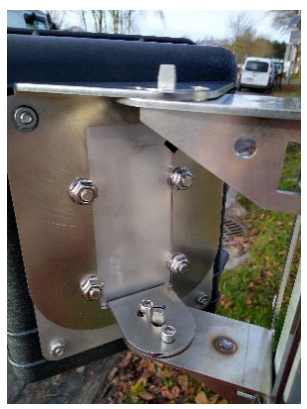

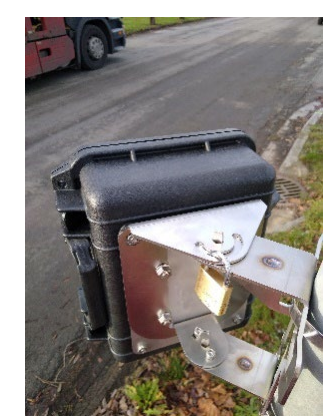

*Figura 16: vite di fissaggio Figura 17: orientamento a 45° con vite di fissaggio e lucchetto opzionale*

#### <span id="page-18-0"></span>5.1.2.3.2 Posizionamento del radar TMS-SA a -45°

Se il radar deve fare un rilevamento nella direzione opposta, la staffa in acciaio permette di modificare l'orientamento del radar come illustrato nella [Figura 19.](#page-18-3) La freccia arancione nella [Figura 19](#page-18-3) mostra l'indicazione di 45° quando I due fori sono allineati. Se la strada è parallela al supporto, il radar è pronto all'uso e si può procedere con la vite di orientamento e la vite di fissaggio come illustrato nella figura 20 e nell[a Figura 21.](#page-18-5)

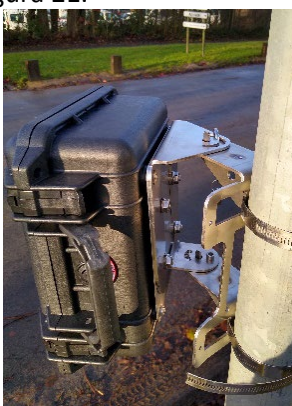

*Figura 18: vite di fissaggio Figura 19: -45°*

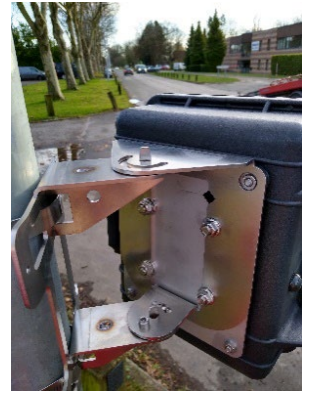

<span id="page-18-3"></span><span id="page-18-1"></span>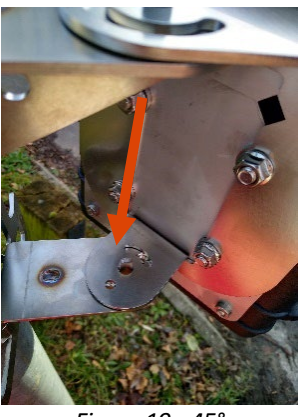

<span id="page-18-2"></span>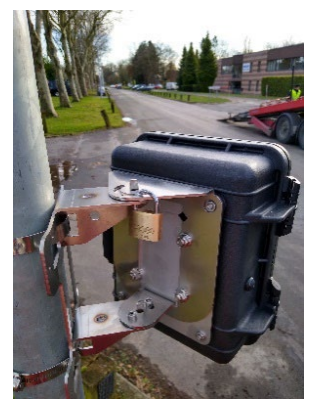

*Figura 20: vite di orientamento, -45° Figura 21: orientamento a-45° con vite di fissaggio e lucchetto opzionale*

#### <span id="page-18-5"></span><span id="page-18-4"></span>5.1.2.3.3 Montaggio con un angolo casuale

Se il palo non è parallelo alla strada e il radar deve essere allineato ad un'angolazione diversa, la staffa in acciaio può cambiare l'angolazione. Nell[a Figura 22](#page-19-2) viene illustrato il radar fissato ad un'angolazione diversa. In questo caso non si usa una vite di orientamento dato che I fori di orientamento non sono allineati.

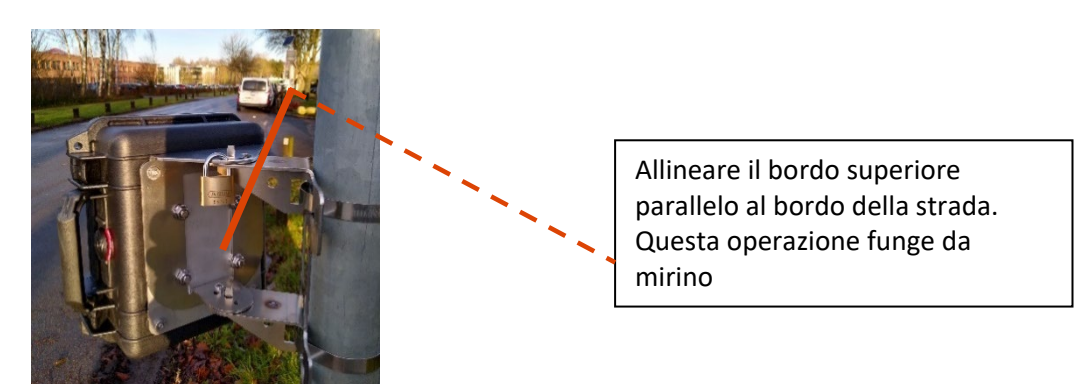

*Figura 22: vite di fissaggio con il radar ad una diversa angolazione*

#### <span id="page-19-2"></span>5.1.2.3.4 Lucchetto antifurto

La parte superiore del supporto del radar presenta un foro che dà accesso ad un altro foro per permettere l'inserimento di un lucchetto antifurto, come indicato dalla freccia arancione.

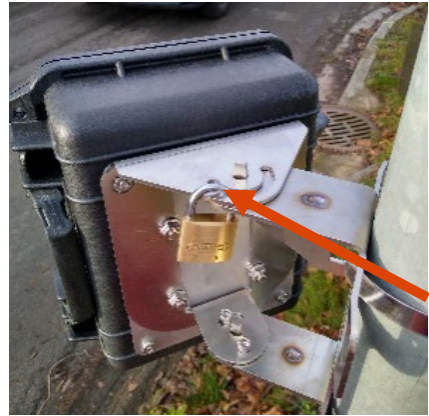

<span id="page-19-3"></span>*Figura 23: spazio per l'inserimento del lucchetto antifurto*

<span id="page-19-0"></span>**5.1.3 PROTEZIONE DEL PULSANTE**

Posizionare l' incastro di protezione sul pulsante, come mostrato di seguito:

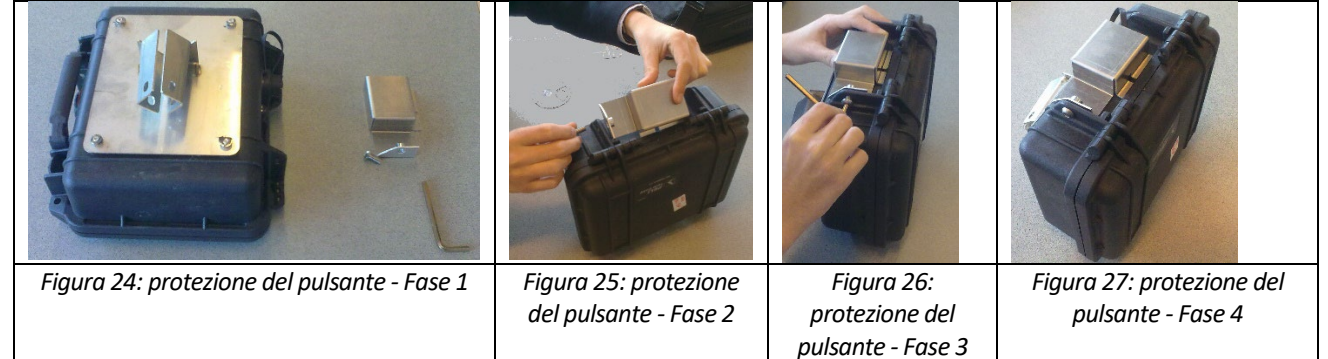

#### <span id="page-19-7"></span><span id="page-19-6"></span><span id="page-19-5"></span><span id="page-19-4"></span><span id="page-19-1"></span>**5.1.4 GLI ANGOLI**

**2 angoli** determinano l'installazione e la precisione di rilevamento (vedi Fig. 3, parametri di installazione): **Orizzontale** (β, con riferimento all'asse di movimento dei veicoli): **SEMPRE 45°**, con la base del radar allineata con un punto situato a metà tra l'asse parallelo e quello perpendicolare rispetto alla

strada. Posizionare la staffa di fissaggio parallelamente al movimento dei veicoli come indicato sopra. Quando si posizione il radar sulla staffa, questo è automaticamente a 45° (vedi figure 5 e 6).

**Verticale** (φ): calcolato dal software in relazione all'altezza di installazione e la distanza dall'asse di movimento dei veicoli. Questo angolo è regolato automaticamente dopo che avete inviato i parametri di installazione al radar ed esso è in modalità "misura". Il software permette di fare una calibrazione fine dell'angolo secondo la pendenza della strada e/o l'inclinazione del palo di sostegno.

### <span id="page-20-0"></span>**5.2 CONFIGURAZIONE DEL RADAR**

Avviare il software Icoms. Per la connessione con il radar vedi capitoli 4.3 p. 10. Si può anche installare il radar con un'applicazione Android. Per ulteriori informazioni al riguardo si veda capitolo 11 p.45.

#### <span id="page-20-1"></span>**5.2.1 PARAMETRI DI BASE**

Se i dati sono già scritti nella memoria del radar, il software suggerirà di cancellarli. Prima di dare conferma, assicurarsi che i dati siano salvati.

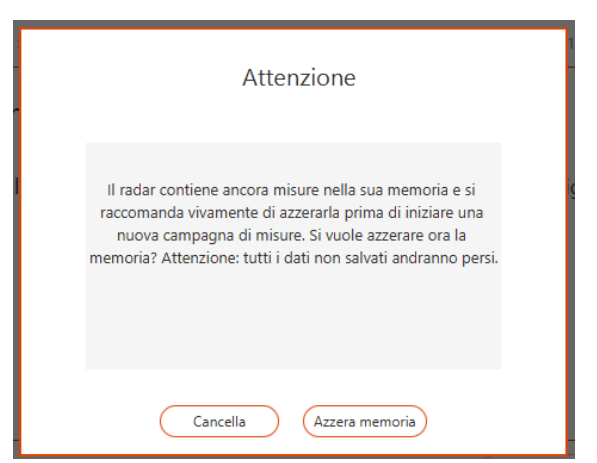

*Screenshot 4: invito a pulire la memoria*

<span id="page-20-2"></span>Queste indicazioni compaiono nella parte alta dello schermo: 3 ComSoft  $\Box$  $\times$ 21 ń ൳ IcomSoft TMS-SA v.2.3.1 Modo Misura lo Download 4 02/15/2022 - 09:46:16 AM | No. di Serie :2180182 | Versione : 08.96 (1275) | 37 % (6,2V) | Memoria usata : <1 % |

*Screenshot 5: parametri del radar/parametri di base*

<span id="page-20-3"></span>: data e ora del radar

: numero di serie

: stato di carica della batteria (le misure sono impossibili se la carica è inferiore a 5.5V, vedere anche pagina [39\)](#page-38-3)

: percentuale di memoria occupata dai dati (100 % = 1 000 000 di veicoli)

<span id="page-21-0"></span>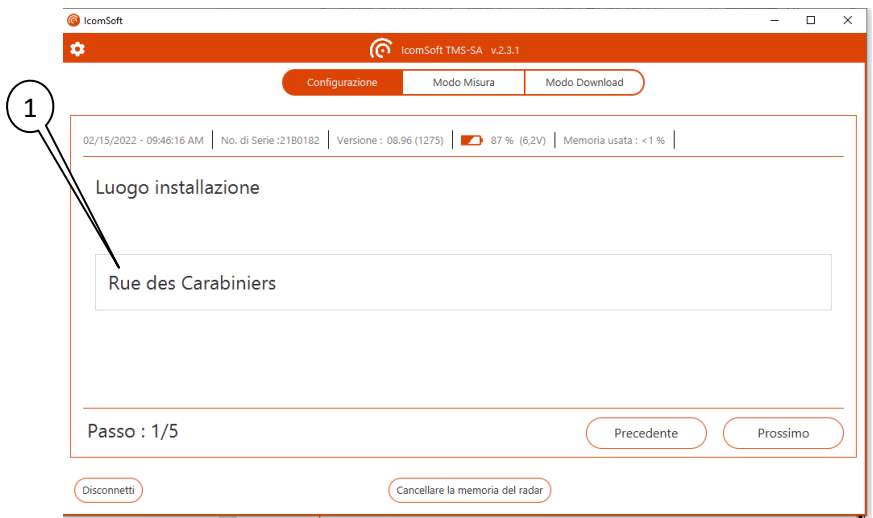

*Screenshot 6: posizione del radar*

<span id="page-21-2"></span>: Inserire nel campo la posizione del radar. Si possono inserire fino a 64 caratteri, per esempio per indicare il nome della via e i dettagli di direzione.

<span id="page-21-1"></span>**5.2.3 STEP 2/5: MODALITÀ DI INSTALLAZIONE**

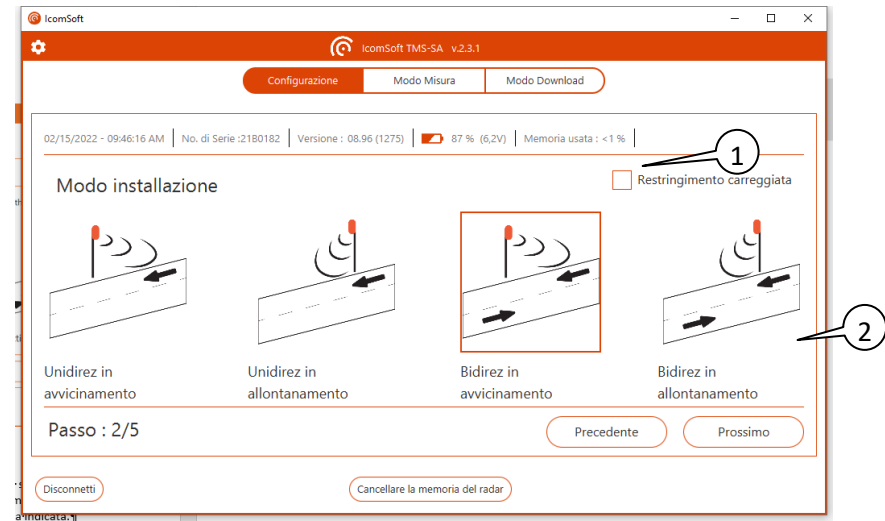

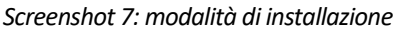

<span id="page-21-3"></span>: quando si esegue un rilevamento su una corsia stretta, in cui il traffico si muove sulla medesima corsia in direzioni alternate (lavori in corso con semafori temporanei, aree residenziali con chicane, ponte stretto con una unica corsia), utilizzare la casella indicata. : rilevamento della direzione (rilevamento dei veicoli che si stanno muovendo verso il radar e/o se ne stanno allontanando, in una o due direzioni, vedi p. 14, e le note sottostanti.

### RILEVAMENTI BIDIREZIONALI – INFORMAZIONI IMPORTANTI

Il radar TMS-SA permette, in certe condizioni di traffico, rilevamenti su **due corsie in direzione opposta**. Questo tipo di rilevamento è consigliato purchè siano presenti le seguenti **condizioni**:

 $\checkmark$  Flusso di traffico scorrevole,

 $\checkmark$  Distanza compresa tra il palo e il centro della strada compreso tra 2 e 9 m,

Nella modalità bidirezionale, la precisione del conteggio e della classificazione diminuiscono. Se due veicoli attraversano assieme il lobo di rilevamento del radar, l'apparecchiatura può validare:

- la misura di due veicoli,
- la misura di uno dei due veicoli,
- nessuna delle due misure,

- una misura la cui lunghezza è la somma delle due lunghezze.

Non è possibile prevedere il comportamento del radar.

*Importante ricordare che condizioni meteo particolarmente avverse (piogge torrenziali, combinate con fulmini e vento molto forte) possono generare falsi rilevamenti nella corsia in allontanamento dal radar. Per ulteriori informazioni vedere pag. 15 e 19.*

#### <span id="page-22-0"></span>**5.2.4 STEP 3/5: PENDENZA**

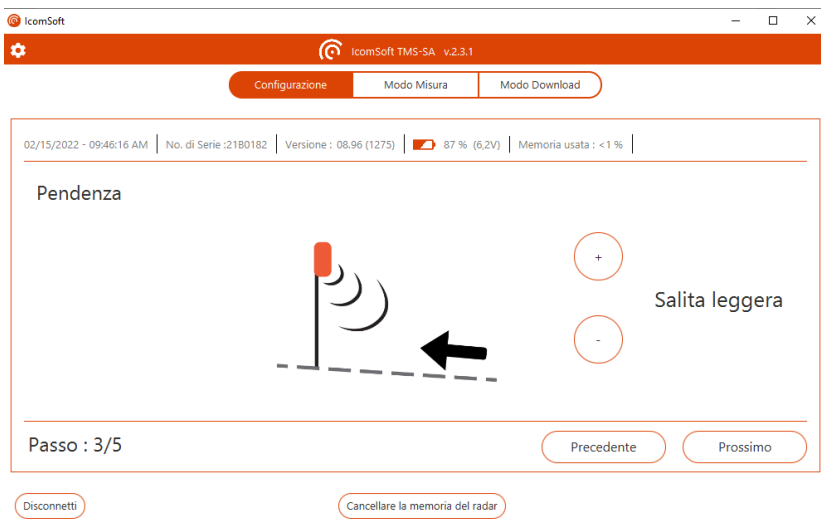

*Screenshot 8: pendenza*

<span id="page-22-1"></span>Utilizzare i segni + o - per scegliere la pendenza della strada, per esempio, pianeggiante, in salita o in discesa. I valori di inclinazione della strada sono pianeggiante (0%), leggermente in salita (3%), moderatamente in salita (6%), fortemente in salita (9%), leggermente in discesa (-3%), moderatamente in discesa (-6%) o fortemente in discesa (-9%).

#### <span id="page-23-0"></span>**5.2.5 STEP 4/5: PARAMETRI DI INSTALLAZIONE**

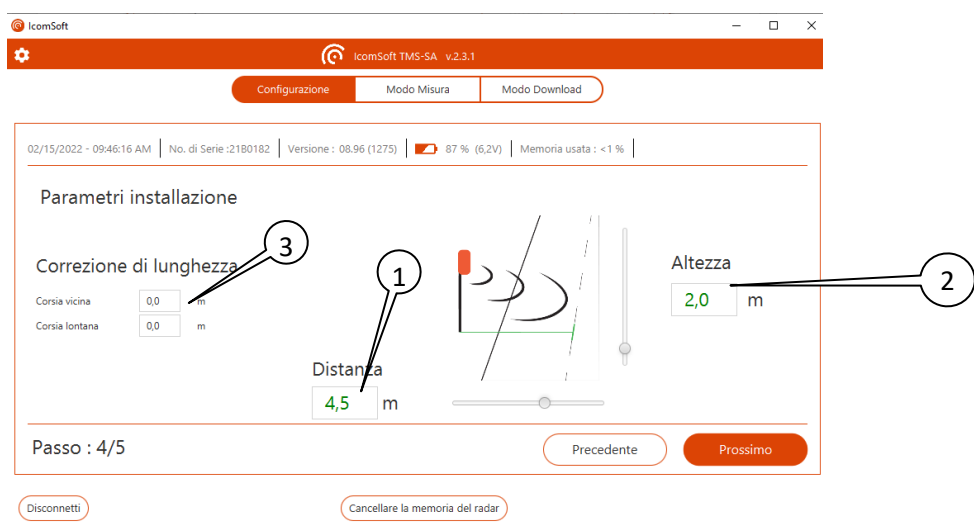

<span id="page-23-2"></span>*Screenshot 9: parametri di installazione*

<span id="page-23-1"></span>: Inserire la distanza tra il palo di supporto e il centro dei movimenti del veicolo. Per misurazioni bidirezionali inserire la distanza tra il palo dei supporto ed il centro della strada [\(Figura 2\)](#page-14-4)

: Inserire a quale altezza è stato installato il radar

Utilizzando queste informazioni, il software calcola l'angolo di inclinazione e la scala di misurazione. Il software invia le informazioni riguardo l'inclinazione all'antenna, che si adatta automaticamente.

Il calcolo dell'angolo verticale si basa su un angolo di 90° tra il palo e la strada. Se la postazione è in pendenza o se la strada è inclinata, utilizzare la funzione "inclinazione della strada" come spiegato nella sezione "3.5 Pendenza".

: se, nonostante l'accuratezza dei parametri, le lunghezze non sono corrette in una o entrambe le direzioni, potete usare questi due campi per applicare una correzione costante. I valori inseriti vengono aggiunti (+x,x m) o sottratti (-x,x m) alle lunghezze inviate dal radar.

### MISURAZIONE DELLA LUNGHEZZA E CORREZIONI

Si prega di notare che la precisione del radar sul calcolo della lunghezza è di +/- 1 m. La precisione della misurazione della lunghezza è legata a:

- La posizione laterale del veicolo sulla strada (a seconda che stia guidando un po' più a sinistra o un po' più a destra, lo stesso veicolo può essere misurato con lunghezze diverse)

- La pendenza della strada o l'inclinazione del palo. I calcoli sono basati su un angolo di 90° tra il palo e la strada (ved[i Screenshot 9\)](#page-23-1).

Nel traffico bidirezionale, assicurarsi che le misure siano soddisfacenti **senza** correzione su almeno una delle due corsie. Poi applicare la correzione necessaria all'altra corsia.

#### <span id="page-24-0"></span>**5.2.6 STEP 5/5: RIASSUNTO**

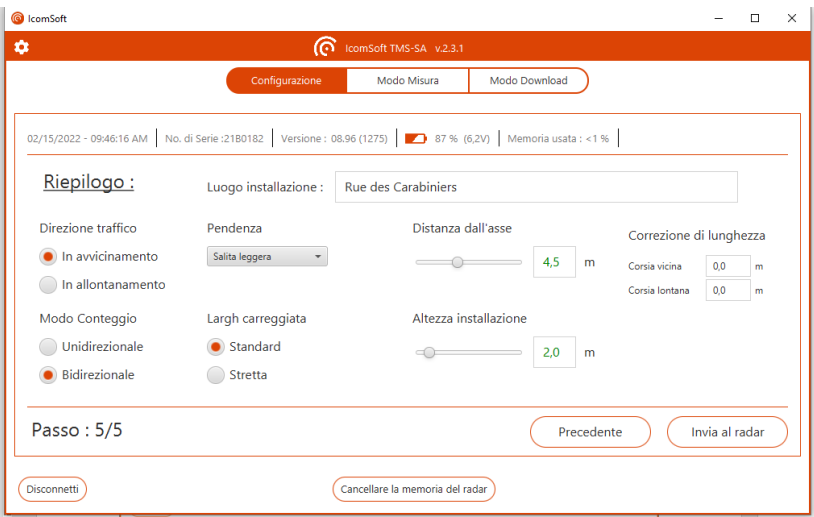

*Screenshot 10: riepilogo dei parametri*

<span id="page-24-2"></span><span id="page-24-1"></span>Controllare i parametri di installazione del radar e cliccare su "invia al radar" per configurare il radar.

### **5.3 RILEVAMENTO**

Dopo che il radar è stato installato e configurato, si avvia la modalità "Rilevamento in tempo reale" e il radar mostra i valori dei veicoli rilevati al loro passaggio:

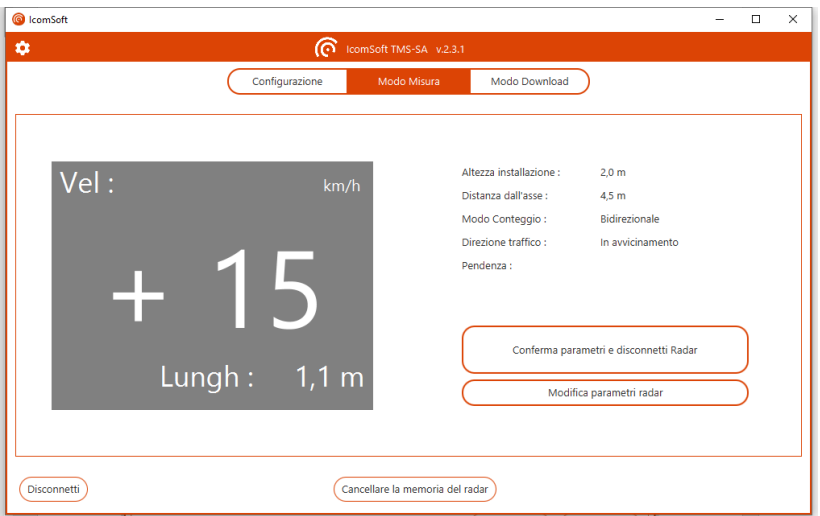

*Screenshot 11: rilevamento velocità "in tempo reale" (modalità rilevamento)*

<span id="page-24-3"></span>Per le direzioni di movimento dei veicoli in modalità bidirezionale, il segno "-" indica i veicoli in allontanamento dal radar (corsia più vicina al radar), il segno "+" indica i veicoli in avvicinamento.

Controllare che le lunghezze siano corrette. Un'automobile dovrebbe essere misurata tra 3,5 e 5 metri, un camion dovrebbe essere di lunghezza superiore a 6 metri. Potrebbero esserci delle differenze perché la strada è in pendenza oppure perché il palo non è correttamente verticale. E' possibile aggiustare l'inclinazione dell'antenna in funzione delle condizioni di installazione selezionando "Modifica i parametri del radar".

#### **Note**

Per verificare la precisione delle lunghezze misurate consigliamo vivamente di eseguire la messa in funzione utilizzando un personal computer o il terminale di configurazione opzionale. Nel caso non disponiate dei suddetti apparati, la configurazione può anche essere eseguita precedentemente. La messa in funzione consisterà esclusivamente nel premere il pulsante di accensione. Il radar si avvia automaticamente in modalità rilevamento dopo circa 5 minuti dall'accensione. Il conteggio può essere verificato attraverso il led indicatore. La verifica della precisione dei dati di velocità e lunghezza rilevati può essere fatta solo con un PC portatile o con uno smartphone Android dopo aver installato l'App del radar.

# <span id="page-26-0"></span>**6 SCARICO DATI**

Dopo aver completato i rilevamenti, i dati possono essere trasferiti al PC. Per farlo scegliere l'opzione "Scarica I dati dal radar" e procedere come suggerito dall'Assistente.

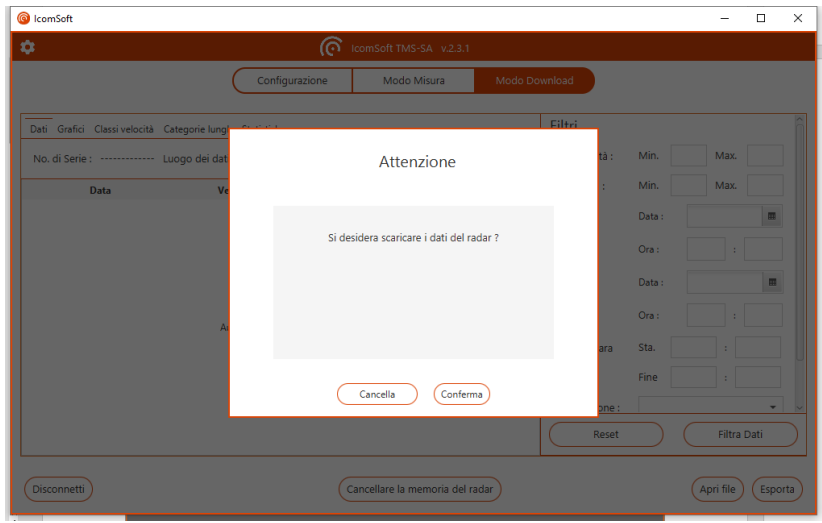

*Screenshot 12: confermare per scaricare i dati*

<span id="page-26-1"></span>Il software stabilisce la connessione con il radar e scarica i dati dopo che l'utente ha confermato di voler scaricare i dati.

1. Appare la seguente schermata:

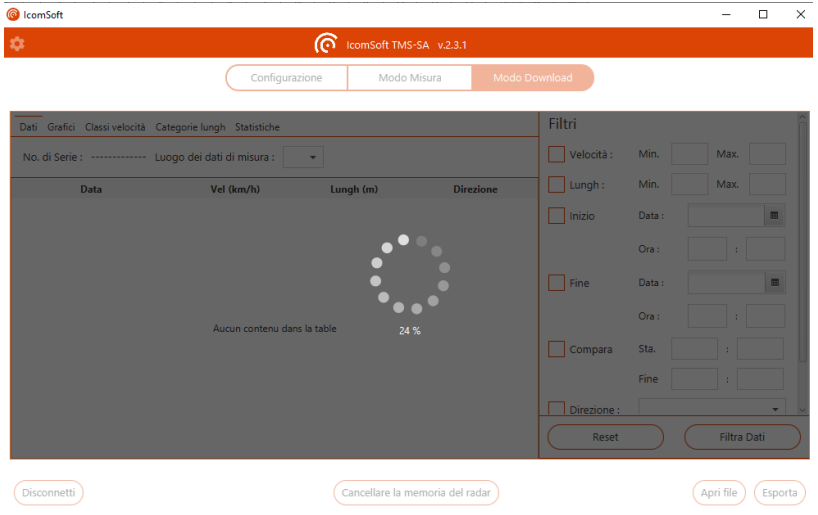

*Screenshot 13: scarico dati*

<span id="page-26-2"></span>Il tempo necessario per scaricare i dati dipende dalla performance del vostro PC, dalla qualità del segnale Bluetooth e dalla dimensione del file da scaricare. Lo scarico dati con memoria piena richiede più di 20 minuti.

Quando lo scarico è completato, si apre una finestra che chiede dove salvare il file.

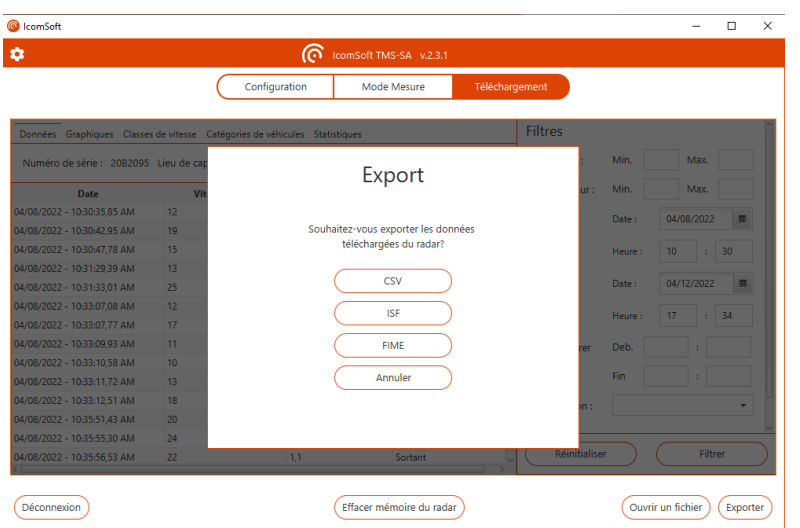

*Screenshot 14: salvare i dati scaricati*

<span id="page-27-0"></span>In caso i dati siano influenzati dalla presenza della pioggia, il software chiederà all'utente se applicare un filtro per togliere i dati sbagliati, come illustrato nel [Screenshot 15](#page-27-1) e descritto nei dettagli nel capitolo 7.1 "Filtro pioggia o eventi ambientali".

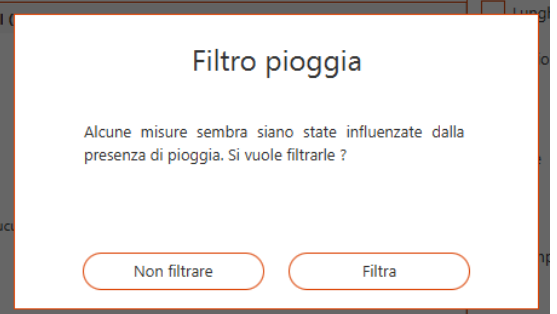

*Screenshot 15: filtro pioggia opzionale*

<span id="page-27-1"></span>Il software chiede se volete elaborare i dati.

In caso si voglia effettuare più di un rilevamento con nomi diversi a seconda della postazione del radar, il radar chiederà di scegliere quale nome utilizzare per le diverse installazioni.

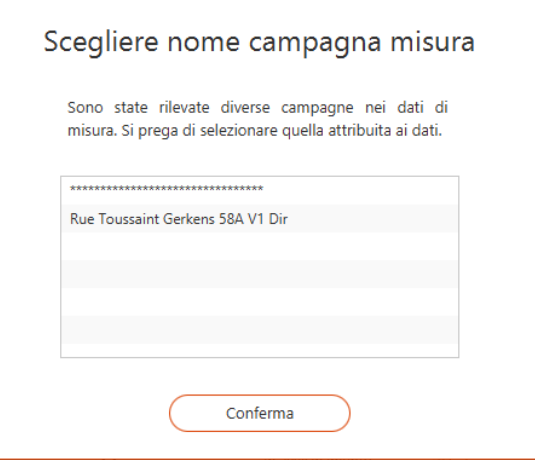

*Screenshot 16: scegliere il nome* 

<span id="page-27-2"></span>Il capitolo 7 spiega come elaborare i dati.

#### **Note**

Non dovete trasferire le statistiche immediatamente. I dati rimarranno nella memoria finché non deciderete di cancellarli volontariamente, anche se il radar viene spento o la batteria è scarica.

Per non allungare inutilmente la durata dello scarico dei dati, consigliamo di pulire la memoria prima di iniziare un nuovo rilevamento.

# <span id="page-29-0"></span>**7 ELABORAZIONE DEI DATI**

## <span id="page-29-1"></span>**7.1 FILTRO PIOGGIA E/O EVENTI AMBIENTALI**

Il software Icoms è dotato di una funzione che rileva automaticamente false misure, dovute principalmente a forti temporali e solitamente rilevate nella direzione "opposta".

Il filtro valuta il rischio di precipitazioni per una singola campagna. Tutte le misurazioni sono campionate in fasce orarie separate di un'ora ciascuna. Il volume di traffico durante una fascia oraria è calcolato per ogni giorno individualmente. Metodi statistici interquartili sono poi utilizzati per determinare valori anomali di volume elevato, indicando specifiche finestre temporali in cui è probabile che si sia verificata la pioggia. Le misure corrispondenti a queste finestre temporali sono poi eliminate per mezzo della lunghezza del veicolo. Come regola generale, per una particolare finestra temporale, tre (3) giorni asciutti di misurazione dovrebbero essere registrati per ogni giorno di pioggia.

## <span id="page-29-2"></span>**7.2 DISPLAY DEI DATI**

Dopo aver caricato i dati nel software (i dati possono essere caricati da un file dati o scaricati dal radar), il software mostra i dati come illustrato nello [Screenshot 17.](#page-29-5)

|                                                          |              |                                    | Dati             |            |       |                              |
|----------------------------------------------------------|--------------|------------------------------------|------------------|------------|-------|------------------------------|
| Dati Grafici Classi velocità Categorie lungh Statistiche |              |                                    |                  | Filtri     |       |                              |
| No. di Serie : 1980004 Luogo dei dati di misura :        |              | Rue Toussaint Gerkens 58A V1 Dir = | Velocità :       | Min.       | Max.  |                              |
| Data                                                     | Vel (km/h)   | Lungh (m)                          | <b>Direzione</b> | Lungh:     | Min.  | Max.                         |
| 12/02/2020 - 02:42:16.61 PM                              | 12           | 0.6                                | In avvicinamento | Inizio     | Data: | 12/02/2020<br>$\blacksquare$ |
| 12/02/2020 - 03:20:18:34 PM                              | 11           | 0.8                                | In avvicinamento |            |       |                              |
| 12/02/2020 - 03:47:44.33 PM                              | 6            | 0.6                                | In avvicinamento |            | Ora:  | 42<br>14<br>×.               |
| 12/02/2020 - 03:57:17.30 PM                              | ۰            | 07                                 | In avvicinamento |            |       |                              |
| 12/02/2020 - 04:31:21.24 PM                              | 6            | 0.6                                | In avvicinamento | Fine       | Data: | 03/12/2020<br>п              |
| 12/02/2020 - 04:36:03.09 PM                              | 14           | 1.0                                | In avvicinamento |            | Ora:  | 18                           |
| 12/02/2020 - 04:37:02.48 PM                              | 11           | 1.1                                | In avvicinamento |            |       | 7<br>٠                       |
| 12/02/2020 - 04:38:27.37 PM                              | $\mathbb{R}$ | 0.5                                | In avvicinamento | Compara    | Sta.  |                              |
| 12/02/2020 - 04:46:52.23 PM                              | 16           | 0.5                                | In avvicinamento |            |       |                              |
| 12/02/2020 - 04:50:57.35 PM                              | 10           | 0.6                                | In avvicinamento |            | Fine  |                              |
| 12/02/2020 - 04:51:36.50 PM                              | 6            | 0.5                                | In avvicinamento | Direzione: |       | ۰                            |
| 12/02/2020 - 04:53:16.54 PM                              | A            | 0.5                                | In avvicinamento |            |       |                              |
| 12/02/2020 - 04:59:42.61 PM                              | 6            | 33                                 | In avvicinamento | Reset      |       | Filtra Dati                  |

*Screenshot 17: videata dei dati*

## <span id="page-29-5"></span><span id="page-29-3"></span>**7.3 FILTRIDEI DATI**

Se volete analizzare un periodo di tempo, o una classe di velocità o la lunghezza del veicolo, possono essere impostati vari criteri di analisi:

- La velocità minima e massima da prendere in considerazione
- La lunghezza minima e massima da prendere in considerazione
- I dati iniziali e finali da prendere in considerazione
- Comparazione: questa funzione permette di paragonare fasce orarie in giorni diversi.
- Per rilevamenti bidirezionali, direzione di marcia (tutti i veicoli, solo i veicoli in avvicinamento, solo i veicoli in allontanamento)

# <span id="page-29-4"></span>**7.4 GRAFICI**

Cliccando sul tasto "Grafici" il software mostrerà tutti i grafici come illustrato nella [Screenshot 18.](#page-30-3) Cliccando su un grafico particolare, il grafico apparirà della misura dell'intero schermo, cioè verrà ingrandito. Per visualizzare tutti i grafici, cliccare sul grafico ingrandito.

| <b>B</b> IcomSoft                                                                           |                                                                                                    |            |            | $\times$<br>$\Box$<br>$\overline{\phantom{a}}$ |
|---------------------------------------------------------------------------------------------|----------------------------------------------------------------------------------------------------|------------|------------|------------------------------------------------|
| ٠                                                                                           | comSoft TMS-SA v.2.3.1                                                                                                    |            |            |                                                |
|                                                                                             | Dati                                                                                                    |            |            |                                                |
| Dati Grafici Classi velocità Categorie lungh Statistiche                                    |                                                                                                    | Filtri     |            |                                                |
| Classi velocità                                                                             | Categorie lunghezza                                                                                                    | Velocità : | Min.       | Max                                            |
| 300,000<br>200.000                                                                          |                                                                                                    | Lungh:     | <b>Min</b> | Max.                                           |
| 100.000<br>o.<br>š<br>w.<br>Ŕ<br>á                                                          | $3.0 - 7.0$<br>$= 7.0 - 12.0$                                                                                                 | Inizio     | Data:      | 12/02/2020<br>$\blacksquare$                   |
| ÷                                                                                           | $= 0.0 - 3.0$                                                                                                    |            | Ora:       | 14<br>42<br>×                                  |
| š<br>$\overline{8}$<br>i,<br>ģ<br>ģ                                                         |                                                                                                    | Fine       | Data:      | 03/12/2020<br>面                                |
| Grafico globale<br>1000.0<br>750.0                                                          | Flusso orario<br>75,000                                                                                                    |            | Ora:       | 7<br>18<br>÷                                   |
|                                                                                             | 50,000                                                                                                    | Compara    | Sta.       |                                                |
|                                                                                             | 25,000                                                                                                    |            | Fine       |                                                |
| $201 - 10$<br>$61 - 70$<br>$-31 - 90$<br>$011 - 101$<br>and - Inte<br>500,0<br>250,0<br>0.0 | $\circ$                                                                                                    | Direzione: |            | ٠                                              |
|                                                                                             | $^{2}$<br>Ş<br>$412 - 02$<br>$\frac{9}{\pi}$<br>ġ<br>$-18 - 19n$<br><b>911-01</b><br>14-15<br>(6.17)<br>22-23h<br>ţ<br>4E1-21 | Reset      |            | Filtra Dati                                    |
| Indietro all'Ointro                                                                         |                                                                                                    |            |            | Apri file<br>Esporta                           |

*Screenshot 18: tabella dei grafici*

### <span id="page-30-3"></span><span id="page-30-0"></span>**7.4.1 CATEGORIE DI VELOCITÀ**

Questo grafico mostra i dati rilevati secondo i parametri di velocità come definito nella tabella "categorie di velocità", vedi sezione 7.5.

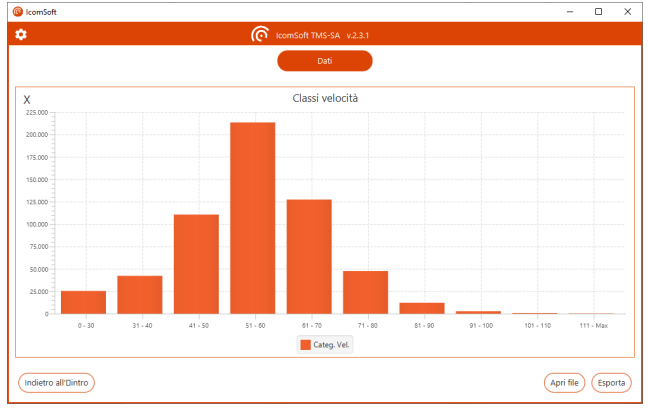

*Screenshot 19: grafico delle categorie di velocità*

### <span id="page-30-4"></span><span id="page-30-1"></span>**7.4.2 CATEGORIE DI LUNGHEZZA**

Il grafico mostra i dati rilevati classificati secondo le lunghezze dei veicoli definite nella tabella "Categorie di lunghezza", vedi sezione 7.6.

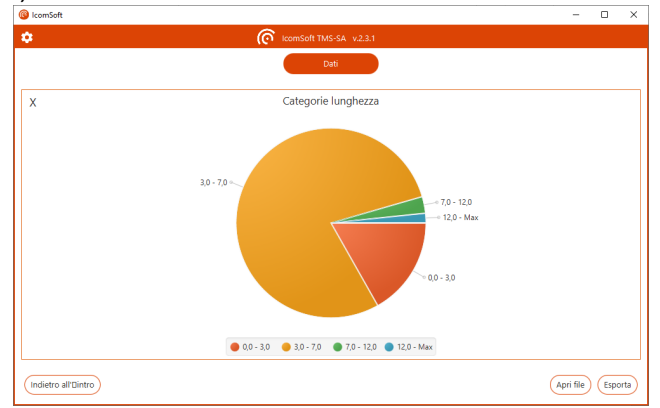

*Screenshot 20: grafico delle categorie di lunghezza*

### <span id="page-30-5"></span><span id="page-30-2"></span>**7.4.3 GRAFICO GLOBALE**

Il grafico mostra il volume per ognuna delle categorie di veicoli secondo il tempo (1 colonna = 1 giorno nell'esempio mostrato nello [Screenshot 21\)](#page-31-2). Spuntando le caselle sotto il grafico è possibile mostrare o nascondere le curve indicanti la velocità media, l'85° percentile e la percentuale di eccesso di velocità. La casella di selezione in basso a destra offre la possibilità di raggruppare i dati per arco temporale che va da 1 minuto a 7 giorni.

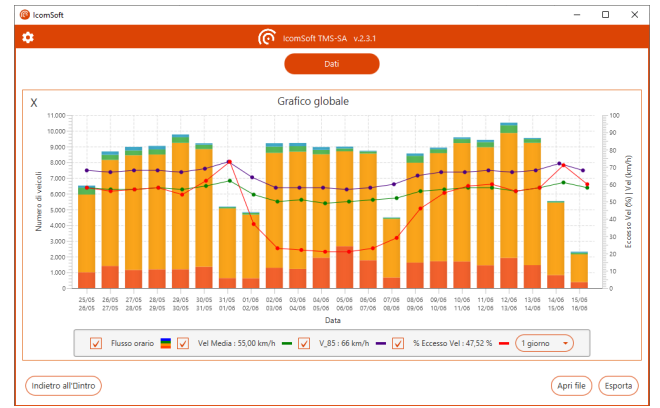

*Screenshot 21: grafico globale*

#### <span id="page-31-2"></span><span id="page-31-0"></span>**7.4.4 FLUSSO ORARIO**

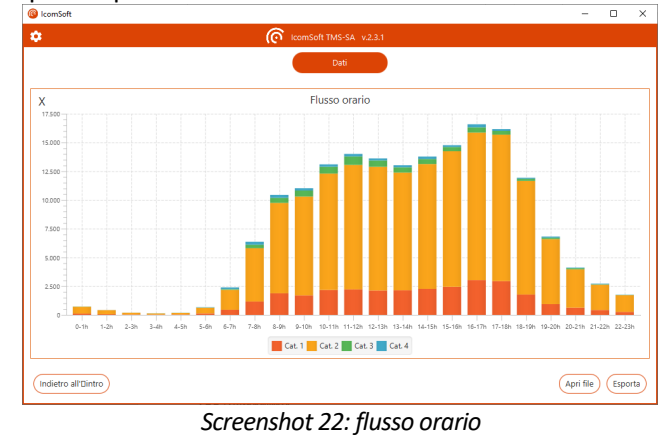

Il grafico unisce i volumi per un periodo in un volume medio orario.

<span id="page-31-3"></span><span id="page-31-1"></span>**7.5 CATEGORIE DI VELOCITÀ**

Il pulsante delle categorie di velocità permette all'utente di definire I parametri di velocità per la classificazione. Questo pulsante permette anche di definire la soglia di velocità massima consentita nel campo "Speed Limit".

| <b>C</b> IcomSoft               |               |                                                          |                                 |                              |                           |            |       |             | $\Box$         |
|---------------------------------|---------------|----------------------------------------------------------|---------------------------------|------------------------------|---------------------------|------------|-------|-------------|----------------|
| ۰                               |               |                                                          |                                 | ComSoft TMS-SA v.2.3.1       |                           |            |       |             |                |
|                                 |               |                                                          |                                 | Dati                         |                           |            |       |             |                |
|                                 |               | Dati Grafici Classi velocità Categorie lungh Statistiche |                                 |                              |                           | Filtri     |       |             |                |
|                                 | Categoria 1:  | Min.: 0 km/h                                             | Max.:<br>30                     | km/h<br>$\sim$               | $\boldsymbol{\mathrm{x}}$ | Velocità : | Min.  | Max.        |                |
|                                 | Categoria 2:  | Min.: 31 km/h                                            | 40<br>Max.:                     | km/h<br>×                    | $\mathbf{x}$              | Lungh:     | Min.  | Max.        |                |
|                                 | Categoria 3 : | Min.: 41 km/h                                            | Max.:<br>50                     | km/h<br>×                    | $\mathbf{x}$              | Inizio     | Data: | 20/05/2020  | $\blacksquare$ |
|                                 | Categoria 4:  | Min.: 51 km/h                                            | 60<br>Max.:                     | km/h<br>×                    | $\mathbf{x}$              |            | Ora:  | 14          | 42             |
|                                 | Categoria 5:  | Min.: 61 km/h                                            | 70<br>Max. :                    | km/h<br>×                    | $\mathbf{x}$              | Fine       | Data: | 18/06/2020  | 面              |
|                                 | Categoria 6:  | Min.: 71 km/h                                            | 80<br>Max.:                     | km/h<br>$\ddot{\phantom{a}}$ | ×                         |            |       |             |                |
|                                 |               | Limite vel.:                                             | 55<br>km/h                      |                              |                           |            | Ora:  | 7<br>×      | 18             |
|                                 |               |                                                          | Importa il file delle categorie |                              |                           | Compara    | Sta.  |             |                |
| Esporta il file delle categorie |               |                                                          |                                 | Fine                         | ×                         |            |       |             |                |
|                                 |               |                                                          |                                 |                              |                           | Direzione: |       |             | ٠              |
|                                 |               |                                                          | Prossimo                        |                              |                           | Reset      |       | Filtra Dati |                |
|                                 |               |                                                          |                                 |                              |                           |            |       |             |                |

<span id="page-31-4"></span>*Screenshot 23: categorie di velocità*

## <span id="page-32-0"></span>**7.6 CATEGORIE DI LUNGHEZZA**

Il pulsante "Categorie di lunghezza" permette all'utente di definire come classificare i veicoli a seconda della lunghezza del veicolo (vedi esempio illustrato nell[o Screenshot 24\)](#page-32-4).

| Dati Grafici Classi velocità Categorie lungh Statistiche                                  | Filtri     |                     |                |
|-------------------------------------------------------------------------------------------|------------|---------------------|----------------|
| Categoria 1:<br>3,0<br>Min: 0 m<br>Max:<br>$\boldsymbol{\mathsf{X}}$<br>٠<br>$\mathbf{m}$ | Velocità : | Min.<br>Max.        |                |
| Categoria 2:<br>7,0<br>Min: 3,1 m<br>$\mathbf{x}$<br>Max:<br>m<br>٠                       | Lungh:     | Min.<br>Max.        |                |
| Categoria 3:<br>Min: 7.1 m<br>12.0<br>$\mathbf{x}$<br>Max:<br>٠<br>m                      | Inizio     | 20/05/2020<br>Data: | $\blacksquare$ |
| Categoria 4 :<br>Min.: 12.1 m<br>Max.:<br>$\mathbf{x}$<br>œ<br>m<br>$\rightarrow$         |            | 14<br>Ora:<br>÷.    | 42             |
|                                                                                           | Fine       | 18/06/2020<br>Data: | $\blacksquare$ |
| Importa il file delle categorie                                                           |            | 7<br>Ora:<br>٠      | 18             |
|                                                                                           | Compara    | Sta.                |                |
| Esporta il file delle categorie                                                           |            | Fine                |                |
| Applica                                                                                   | Direzione: |                     | ÷              |
| Reset                                                                                     | Reset      | Filtra Dati         |                |

*Screenshot 24: categorie di lunghezza*

## <span id="page-32-4"></span><span id="page-32-1"></span>**7.7 STATISTICHE**

Il pulsante "Statistiche" permette all'utente di consultare le statistiche principali riguardanti il rilevamento:

- Numero di misurazioni valide
- Numero di misurazioni dopo aver applicato il filtro
- Numero di rilevamenti registrati
- Percentile del 85%
- Velocità media
- Percentuale dei veicoli sopra il limite di velocità definito

| ٠                                                        | ComSoft TMS-SA v.2.3.1 |            |            |             |                |
|----------------------------------------------------------|------------------------|------------|------------|-------------|----------------|
|                                                          | Dati                   |            |            |             |                |
| Dati Grafici Classi velocità Categorie lungh Statistiche |                        | Filtri     |            |             |                |
| Statistiche                                              |                        | Velocità : | Min.       | Max.        |                |
| No. di Serie :                                           | 1980004                | Lungh:     | Min.       | Max.        |                |
| Versione:                                                | 08.95 (1270)           | Inizio     | Data:      | 20/05/2020  | $\blacksquare$ |
| No. misure valide :                                      | 582545                 |            | 14<br>Ora: | 42<br>×     |                |
| No. misure dopo l'Ouso del filtro :                      | 176203                 |            |            |             |                |
| Numero di campagne :                                     | 13                     | Fine       | Data:      | 18/06/2020  | $\blacksquare$ |
| Vel V 85 :                                               | 67 km/h                |            | 7<br>Ora:  | 18<br>×.    |                |
| <b>Vel Media</b>                                         | 55 km/h                | Compara    | Sta.       |             |                |
| Percentuale veicoli in eccesso vel. :                    | 47,52%                 |            |            |             |                |
|                                                          |                        |            | Fine       |             |                |
|                                                          |                        | Direzione: |            |             | ۰              |
|                                                          |                        | Reset      |            | Filtra Dati |                |

*Screenshot 25: tabella delle statistiche*

## <span id="page-32-5"></span><span id="page-32-2"></span>**7.8 ESPORTAZIONI**

### <span id="page-32-3"></span>**7.8.1 FORMATI**

• .isf: formato interno utilizzato dal software Icomsoft con tutti i dati o una parte di questi nel file originale

- .csv: formato testo che può essere usato con Notepad di Windows o con altri editor di testo. Notare che quando si esporta in formato .CSV ci sarà un solo file CSV per ogni campagna di misura. Una campagna di misura è definita come il periodo fra due differenti configurazioni del radar.
- .xlsm: Microsoft ® Excel report format, vedere la sottosezione [7.8.2.](#page-33-0)

### NOTA IMPORTANTE SULLE ESPORTAZIONI CSV

**Quando si esporta in file CSV, il software creerà un file CSV per campagna.** Una campagna è definita come il periodo tra due diverse configurazioni del radar. Se nella memoria del radar è presente più di una campagna, verrà creato e salvato sul PC più di un file CSV.

#### <span id="page-33-0"></span>**7.8.2 RAPPORTO EXCEL**

L'IcomSoft genera rapporti Excel basati su un modello precaricato. Il modello di default dopo aver installato il software è il modello standard di Icoms Detections. Puoi cambiare il modello e caricarlo nel software per generare rapporti basati sul tuo modello personalizzato.

#### **7.8.2.1 Preliminari**

Il modello Excel contiene una piccola macro Excel per aggiornare automaticamente i grafici dopo aver creato la scheda con i dati. L'estensione del file è quindi .xlsm.

Le categorie di veicoli in base alla lunghezza e alla velocità sono quelle definite in IcomSoft, come spiegato nelle sezioni [7.5](#page-31-1) & [7.6.](#page-32-0) Durante l'esportazione, i dati vengono raggruppati in base al periodo scelto nel grafico globale di IcomSoft (vedi sezione [7.4.3\)](#page-30-2).

### **7.8.2.2 Come caricare un modello di rapporto personalizzato in IcomSoft**

Puoi adattare il file Excel alle tue esigenze e quindi caricare il nuovo modello nel software IcomSoft in modo che i report generati siano conformi a questo nuovo modello. Clicca su "Esportazione" e poi su "Clicca qui per modificare le impostazioni di esportazione".

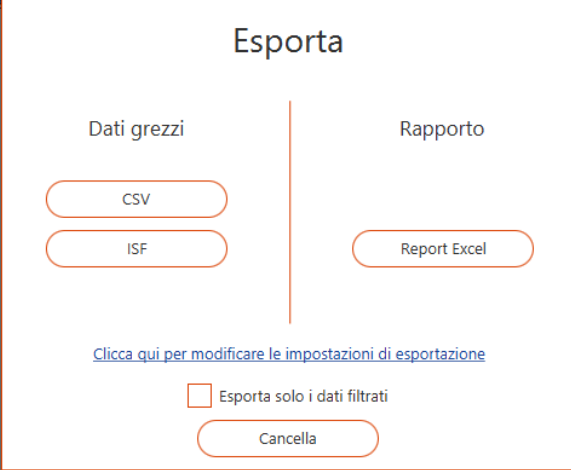

*Screenshot 26: schermo di esportazione*

<span id="page-33-1"></span>Clicca poi su « Seleziona altro » (vedi [Screenshot 27\)](#page-34-1), per scegliere il nuovo modello di rapporto salvato sul tuo computer**. Attenzione: il formato del nuovo modello deve essere .xlsm.**

Assicurati anche che la scheda " dati " sia presente nel nuovo modello. L'IcomSoft TMS-SA userà questa scheda "dati" per inserire i dati. Nessun dato personalizzato, formula o grafico può essere incluso in questa scheda.

Una volta caricato il nuovo modello nell'IcomSoft, i nuovi rapporti saranno generati secondo le vostre esigenze personali.

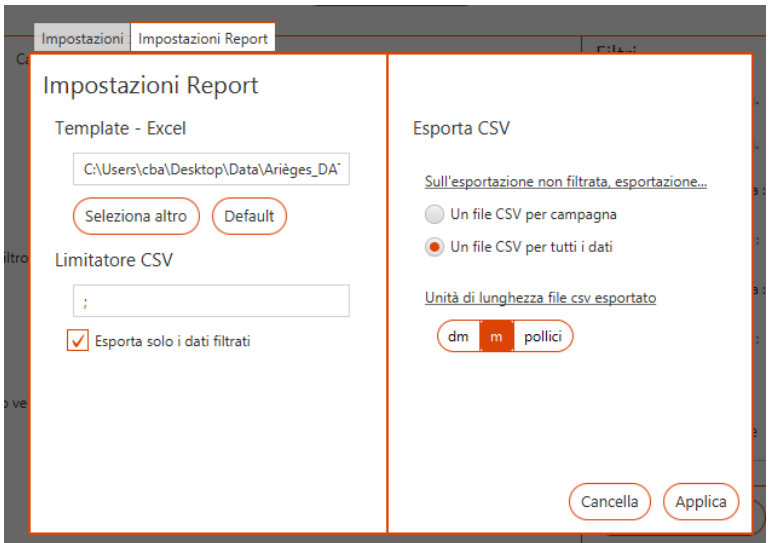

*Screenshot 27: impostazioni del rapporto*

### <span id="page-34-1"></span><span id="page-34-0"></span>**7.9 IMPOSTAZIONI GENERALI**

Per accedere alle impostazioni generali del software, cliccare su  $\Phi$ , in alto a sinistra nella finestra principale:

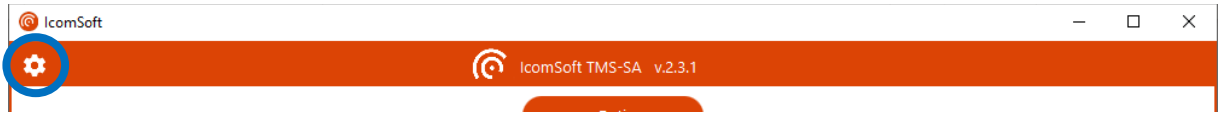

L'utente può scegliere la lingua, le unità, il formato dell'ora, lo stile di guida e il formato della data.

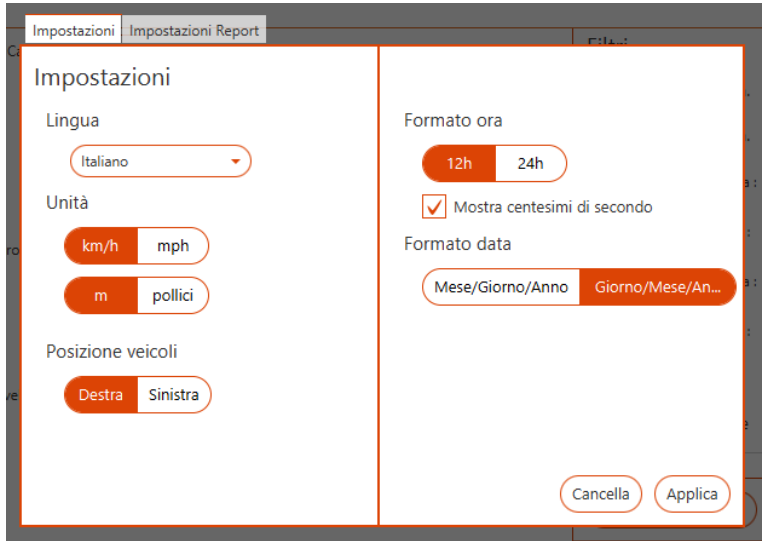

<span id="page-35-0"></span>*Screenshot 28: schermata delle impostazioni*

# <span id="page-36-0"></span>**8 CARICA E SOSTITUZIONE DELLA BATTERIA**

### <span id="page-36-1"></span>**8.1 CARICA DELLA BATTERIA**

1. Per caricare la batteria, svitare le viti di sicurezza con la chiave di sicurezza in dotazione e aprire la custodia del TMS-SA

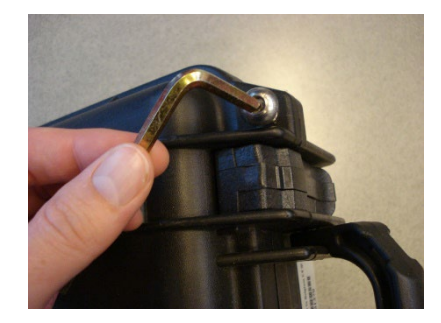

*Figura 28: chiave di sicurezza - apertura della custodia*

<span id="page-36-2"></span>2. Scollegare il connettore CC e inserire il connettore del caricabatterie. **Pertanto non è possibile utilizzare il TMS-SA durante la carica.**

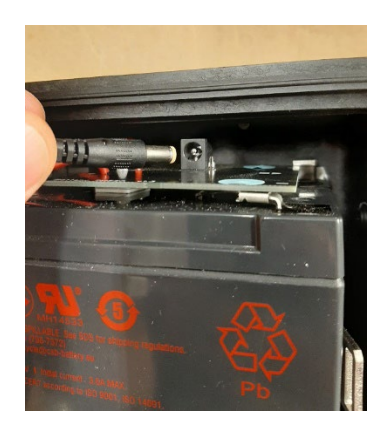

*Figura 29: connettore CC - carica della batteria*

- <span id="page-36-3"></span>3. Attendere che il LED del caricatore diventi verde, il che significa che la batteria è carica.
- 4. Scollegare il connettore CC dal caricabatterie e ricollegarlo al radar.
- <span id="page-36-4"></span>5. Fissare il filo sopra la batteria in modo che non rimanga impigliato nel coperchio e chiudere il coperchio del radar.

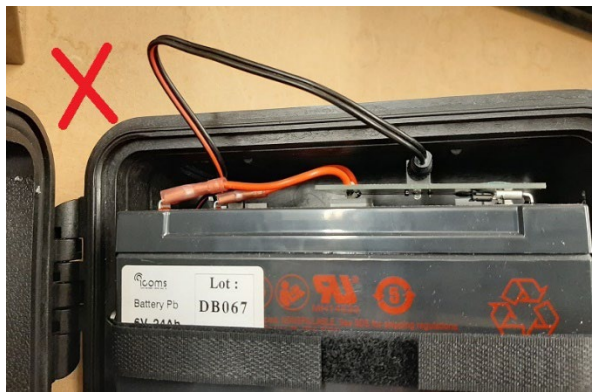

*Figura 30: filo da fissare sopra la batteria*

6. Serrare le 2 viti di sicurezza fino a sentire una leggera resistenza, ma non forzarle per non danneggiare la guarnizione.

I radar con numero di serie precedente a 23B3-096 e 23B4-081 non sono dotati di connettore CC ma di un connettore bianco con codifica. Procedere come descritto sopra, inserendo il connettore femmina nel connettore maschio. Fissare i fili a sinistra del meccanismo.

### <span id="page-37-0"></span>**8.2 SOSTITUZIONE DELLA BATTERIA**

- 1. Procedere come descritto al punto 1 della sezione [8.1](#page-36-1) per aprire il dispositivo.
- 2. Rimuovere la batteria a fine vita.
- 3. Inserire la nuova batteria come mostrato nell[a Figura 31:](#page-37-1)

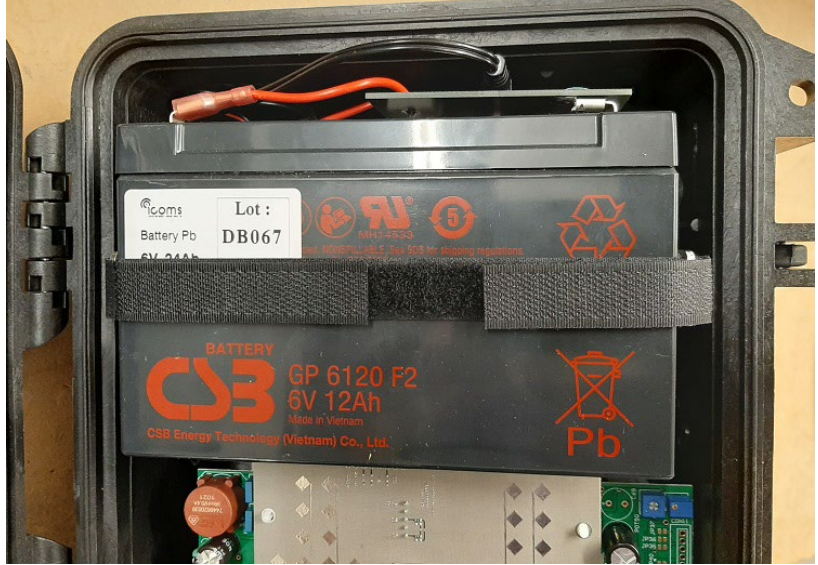

*Figura 31: batteria inserita nella custodia*

- <span id="page-37-1"></span>4. Collegare il connettore CC o il connettore bianco, a seconda del modello.
- 5. Chiudere il dispositivo come descritto nella sezion[e 8.1,](#page-36-1) punti 5 e 6.

# <span id="page-38-0"></span>**9 CARATTERISTICHE DEL RADAR**

### <span id="page-38-1"></span>**9.1 CARATTERISTICHE MECCANICHE**

L'apparecchiatura è costituita da un contenitore in cui trovano alloggiamento il radar, la batteria e tutti gli apparati elettronici necessari al suo funzionamento.

### **Contenitore a valigetta nero in materiale plastico contenente:**

- ∙ Staffa di montaggio, fissata alla valigetta
- ∙ Modulo microonde (antenna e emittitore microonde)
- ∙ Scheda elettronica di elaborazione e memorizzazione dati
- ∙ Batterie (6 V/12 Ah)
- ∙ Interruttore
- ∙ Ganci di chiusura
- ∙ Indicatore a LED
- ∙ Viti
- ∙ Connettore per alimentazione e carico batteria
- ∙ Modulo wireless Bluetooth di comunicazione

### **Accessori:**

- ∙ Valigetta
- ∙ Metro estensibile (8 m)
- ∙ Staffa per fissaggio a palo
- ∙ Caricabatterie esterno
- ∙ Dispositivo di allineamento con bolla
- ∙ Software di elaborazione e configurazione radar
- ∙ Manuale utente
- **Dimensioni del contenitore:**
	- ∙ Base: 245 mm.
	- ∙ Altezza : 300 mm.
	- ∙ Profondità: 281 mm.
	- ∙ Peso complessivo comprensivo di batteria e staffa: circa 8 Kg.

# <span id="page-38-2"></span>**9.2 CARATTERISTICHE TECNICHE**

### <span id="page-38-3"></span>**9.2.1 ALIMENTAZIONE**

L'apparecchiatura è alimentata da una batteria interna con una carica di voltaggio nominale di circa 6.4 V. Questo valore viene raggiunto dopo circa 10- 15 ore di carica della batteria. Il caricabatteria esterno a 220V è in dotazione. Durante la carica l'indicatore rosso del caricabatteria è acceso. Quando la luce diventa verde, la batteria è completamente carica.

E' possibile utilizzare il radar mentre le batterie sono sotto carica. Si consiglia di ricaricare regolarmente le batterie anche se non si intende utilizzare l'apparecchiatura per prevenire il decadimento della batteria.

#### **ATTENZIONE**

- Per evitare l'inversione della polarità, non utilizzate mai un caricabatteria o un cavo diversi da quelli forniti con l'apparecchiatura.
- **Non stoccate l'apparecchiatura TMS-SA con le batterie scariche.** Per assicurare la durata delle batterie, far attenzione a non lasciarle senza ricarica per più di 60 giorni..
- Per conservare la batteria, non riporre l'apparecchiatura ad una temperatura inferiore a 10°. Se la temperatura scende al di sotto di tale limite, lasciare sempre in carica l'apparecchiatura.
- Una batteria difettosa può emettere gas potenzialmente esplosivo.
	- o Caricare la batteria in ambiente aperto:
		- Se l'apparecchiatura è connessa esternamente al contenitore: rimuovere le viti di sicurezza e a**prire la parte superiore mentre le batterie si stanno caricando**;
		- Se l'apparecchiatura **non** è connessa esternamente al contenitore: rimuovere le viti di sicurezza. Poi si può aprire la parte superiore del contenitore e connettere il caricatore alla batteria. Lasciare aperta la parte superiore mentre le batterie si stanno caricando.
		- In entrambi i casi **non toccare l'antenna: è un dispositivo sensibile alle cariche elettrostatiche. (ESD)**
		- Dopo aver caricato le batterie, chiudere accuratamente la parte superiore:
			- Non toccare il sistema elettrico
			- Avvitare delicatamente le viti di sicurezza.
	- o **Controllare regolarmente le batterie:** segnali che devono mettere in allarme l'utente su un possibile guasto della batteria sono: batteria gonfia, una patina bianca sulla parte terminale della batteria, perdita di acido o gel, riscaldamento della batteria durante il caricamento della stessa. Se si verifica uno di questi fenomeni, sostituire le batterie.
	- o Sostituire le batterie ogni 3 anni.
- Il software fornito con l'apparecchiatura consente di controllare la carica della batteria
- Quando la batteria non è sufficientemente carica per consentire l'utilizzo dell'apparecchiatura, il LED lampeggerà due volte a intervalli regolari.
- Quando la batteria raggiunge i 5.9 V un allarme viene visualizzato sulla finestra di stato del radar.Quando la carica della batteria è inferiore a 5.5 Volt non è più possibile attivare la modalità rilevamento e quando raggiunge i 5 Volt il radar si spegne.

### <span id="page-39-0"></span>**9.2.2 TEMPERATURA D'ESERCIZIO**

 $\overline{a}$ 

L'apparecchiatura può operare in un range di temperature da – 20°C a + 50°C. La capacità della batteria si reduce in caso di temperature estreme.

#### <span id="page-39-1"></span>**9.2.3 GRADO DI PROTEZIONE**

L'apparecchiatura è stagna. Il contenitore è protetto da uno sportello dotato di guarnizione. Il contenitore può essere aperto solo in un luogo asciutto da un tecnico autorizzato o dal Vs. Rivenditore. Per garantire la sigillatura, verificate che i ganci di chiusura sia agganciati e che il coperchio protettivo sia fissato sul connettore mentre l'apparecchiatura è in funzionamento.

### <span id="page-40-0"></span>**9.2.4 DIREZIONE DI RILEVAMENTO**

Il radar rileva e misura di default la velocità dei veicoli che si muovono nella sua direzione (in avvicinamento). E' possibile misurare veicoli in allontanamento e, in certe condizioni, il traffico bidirezionale (vedi sopra, pag. [24\)](#page-23-2).

### <span id="page-40-1"></span>**9.2.5 PRECISIONE**

La precisione della misurazione della velocità in condizioni di laboratorio è superior al 98 %. La precisione di conteggio è del 98 % circa. La precisione di classificazione dei veicoli è del 90 % circa. Questi valori sono riferiti a condizioni di installazione ottimali (vedi sotto), con una sola corsia di traffico.

Il radar può misurare velocità comprese tra 10 e 255 km/h.

# <span id="page-41-0"></span>**10 INFORMAZIONI AGGIUNTIVE**

<span id="page-41-1"></span>**10.1DICHIARZAIONI LEGALI**

# $C \in \mathbb{O}$

La Icoms Detections dichiara che l'apparecchiatura TMS-SA è conforme alle prescrizioni e altre condizioni della direttiva 1999/5/EC di riferimento.

E' possibile ottenere una copia della "Dichiarazione di Conformità" inviando una richiesta a info-belgium@[quarterhill](mailto:info@icomsdetections.com).com .

### <span id="page-41-2"></span>**10.1.1 INDUSTRIA CANADESE**

Questo dispositivo contiene trasmettitori/ricevitori esenti da licenza che sono conformi alle RSS esenti da licenza di Innovation, Science and Economic Development Canada. Il funzionamento è soggetto alle seguenti due condizioni:

- (1) Questo dispositivo non può causare interferenze.
- (2) Questo dispositivo deve accettare qualsiasi interferenza, comprese le interferenze che possono causare un funzionamento indesiderato del dispositivo.

Il ricetrasmettitore esente da licenza contenuto in questo dispositivo è conforme all'Innovation, Science and Economic Development Canada RSS per le apparecchiature radio esenti da licenza. Il funzionamento è permesso alle due condizioni seguenti:

- (1) Questa apparecchiatura non deve causare interferenze;
- (2) L'apparecchio deve accettare qualsiasi interferenza radio ricevuta, anche se l'interferenza può influire sul suo funzionamento.

ISED ICES-003 8 Labelling requirements: CAN ICES-3 (B)/ NMB-3(B)

<span id="page-41-3"></span>**10.1.2 FCC**

Questo dispositivo è conforme alla parte 15 delle norme FCC. Il funzionamento è soggetto alle seguenti due condizioni: (1) Questo dispositivo non può causare interferenze dannose e (2) questo dispositivo deve accettare qualsiasi interferenza ricevuta, incluse le interferenze che possono causare un funzionamento indesiderato.

Attenzione: Cambiamenti o modifiche non espressamente approvati dalla parte responsabile della conformità potrebbero annullare l'autorità dell'utente ad utilizzare questa apparecchiatura.

### **FCC 15.21 Informazioni all'utente**

Cambiamenti o modifiche non espressamente approvati dalla parte responsabile della conformità potrebbero annullare l'autorità dell'utente ad utilizzare l'attrezzatura.

### **FCC 15.19(a)(3) Requisiti di etichettatura**

Questo dispositivo è conforme alla parte 15 delle norme FCC. Il funzionamento è soggetto alle seguenti due condizioni: (1) questo dispositivo non può causare interferenze dannose, e (2) questo dispositivo deve accettare qualsiasi interferenza ricevuta, comprese le interferenze che possono causare un funzionamento indesiderato.

#### **FCC 15.105 Informazioni all'utente**

Nota: Questa attrezzatura è stata testata e trovata conforme ai limiti per un dispositivo digitale di Classe B, secondo la parte 15 delle regole FCC. Questi limiti sono progettati per fornire una protezione ragionevole contro le interferenze dannose in un'installazione residenziale. Questa apparecchiatura genera, utilizza e può irradiare energia a radiofrequenza e, se non installata e utilizzata secondo le istruzioni, può causare interferenze dannose alle comunicazioni radio. Tuttavia, non vi è alcuna garanzia che l'interferenza non si verifichi in una particolare installazione. Se questo apparecchio causa interferenze dannose alla ricezione radio o televisiva, che possono essere determinate spegnendo e accendendo l'apparecchio, l'utente è incoraggiato a cercare di correggere l'interferenza adottando una o più delle seguenti misure:

-Riorientare o riposizionare l'antenna ricevente.

-Aumentare la distanza tra l'apparecchiatura e il ricevitore.

-Collegare l'apparecchiatura a una presa su un circuito diverso da quello a cui è collegato il ricevitore.

-Consultare il rivenditore o un tecnico radiotelevisivo esperto per assistenza.

### <span id="page-42-0"></span>**10.2 PRODUTTORE:**

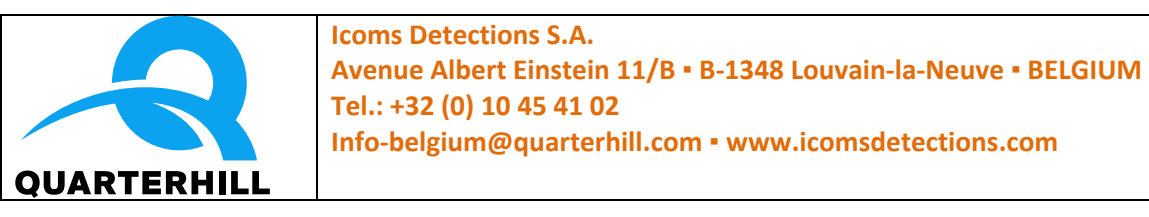

### <span id="page-42-1"></span>**10.3IL VOSTRO DISTRIBUTORE:**

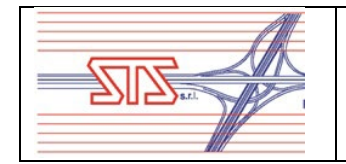

**Strade Traffico Sicurezza s.r.l.** Via Tita Secchi n. 1 – 25015 Desenzano del Garda (BS) Tel.: +39 030918226 +39 030918338 Fax: +39 030 9918170 [info@ststraffic.it](mailto:info@ststraffic.it) ▪ [www.ststraffic.com](http://www.ststraffic.com/)

# <span id="page-43-0"></span>**11 ALLEGATO 1: ERRORI CAUSATI DALL'ANGOLO DI INSTALLAZIONE**

La correttezza dell'installazione è molto importante e può influire in modo determinante sulla precisione dei dati. Il seguente diagramma illustra l'effetto degli angoli di installazione sulle percentuali di errore delle velocità rilevate:

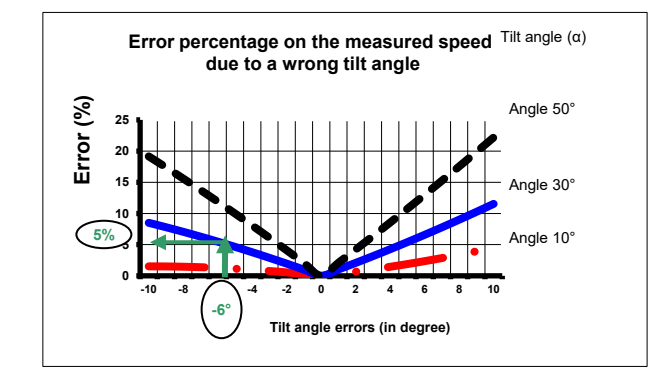

<span id="page-43-1"></span>*Grafico 3: % errori sulla velocità causati da varizioni dell'angolo di inclinazione*

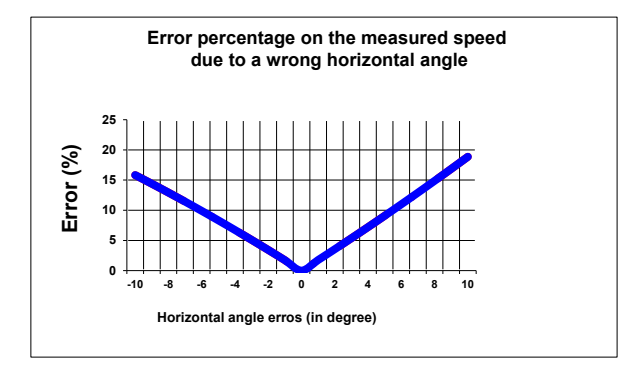

<span id="page-43-2"></span>*Grafico 4: % errori sulla velocità causati da variazioni dell'angolo orizzontale di trasmissione*

# <span id="page-44-0"></span>**12 ALLEGATO 2: APP ANDROID**

## <span id="page-44-1"></span>**12.1 INTRODUZIONE**

Il radar TMS-SA è un rilevatore del traffico compatto, autonomo e portatile.

L'Applicazione Android è progettata per installare il radar e scaricare i dati rilevati mediante connessione Bluetooth.

<span id="page-44-2"></span>**12.1.1 SCARICARE L'APPLICAZIONE**

### Puoi scansionare questo codice QR

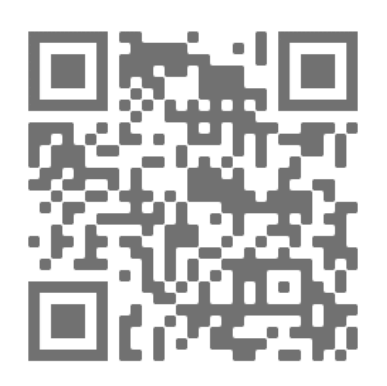

o accedere a questa pagina https://www.icomsdetections.com/docs/downloads.html.

<span id="page-44-3"></span>**12.1.2 REQUISITI DELL'HARDWARE**

<span id="page-44-4"></span>Android smartphone o tablet 7 o maggiore, con Bluetooth e geolocalizzazione abilitata.

### **12.2INSTALLAZIONE**

- Copiate il file .apk sul vostro dispositivo (email o USB).
- Eseguite il file apk dal dispositivo.

### <span id="page-44-5"></span>**12.3CONNESSIONE BLUETOOTH**

Quando attivate la app, vi sarà chiesto di permettere che il vostro dispositivo sia visibile da altri dispositivi Bluetooth:

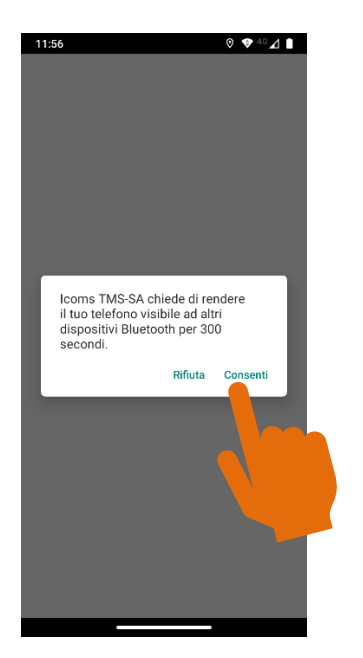

#### <span id="page-45-0"></span>**12.3.1 ASSOCIARE UNA NUOVA APPARECCHIATURA**

Per connettersi ad un nuovo radar, bisogna per prima cosa associarlo. Questa operazione deve essere compiuta solo una volta per ogni radar:

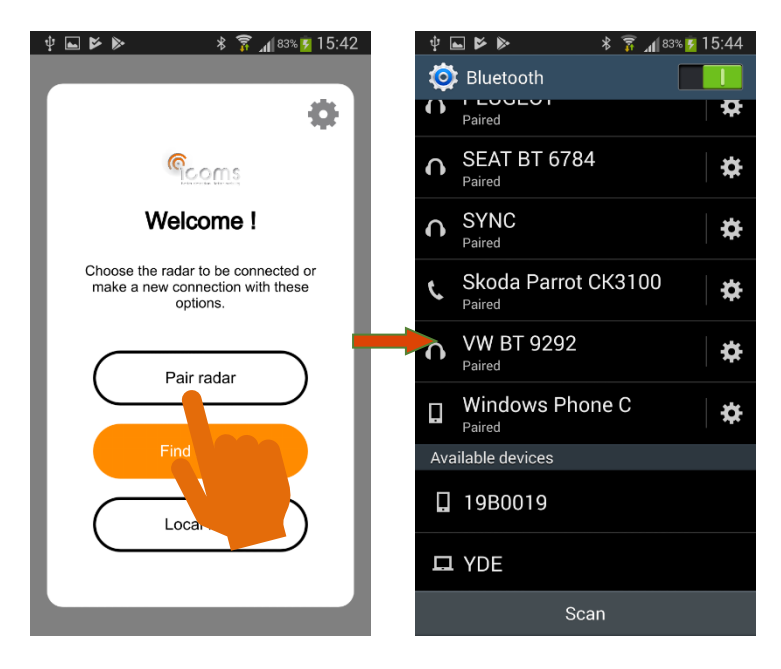

Dopo aver inserito il numero di serie a cui si desidera connettersi, il dispositivo avvierà il processo di accoppiamento. Potrebbe essere richiesto un codice di accoppiamento. Selezionare la casella "PIN con lettere e simboli" per ottenere una tastiera completa. Il codice PIN richiesto è "Icoms".

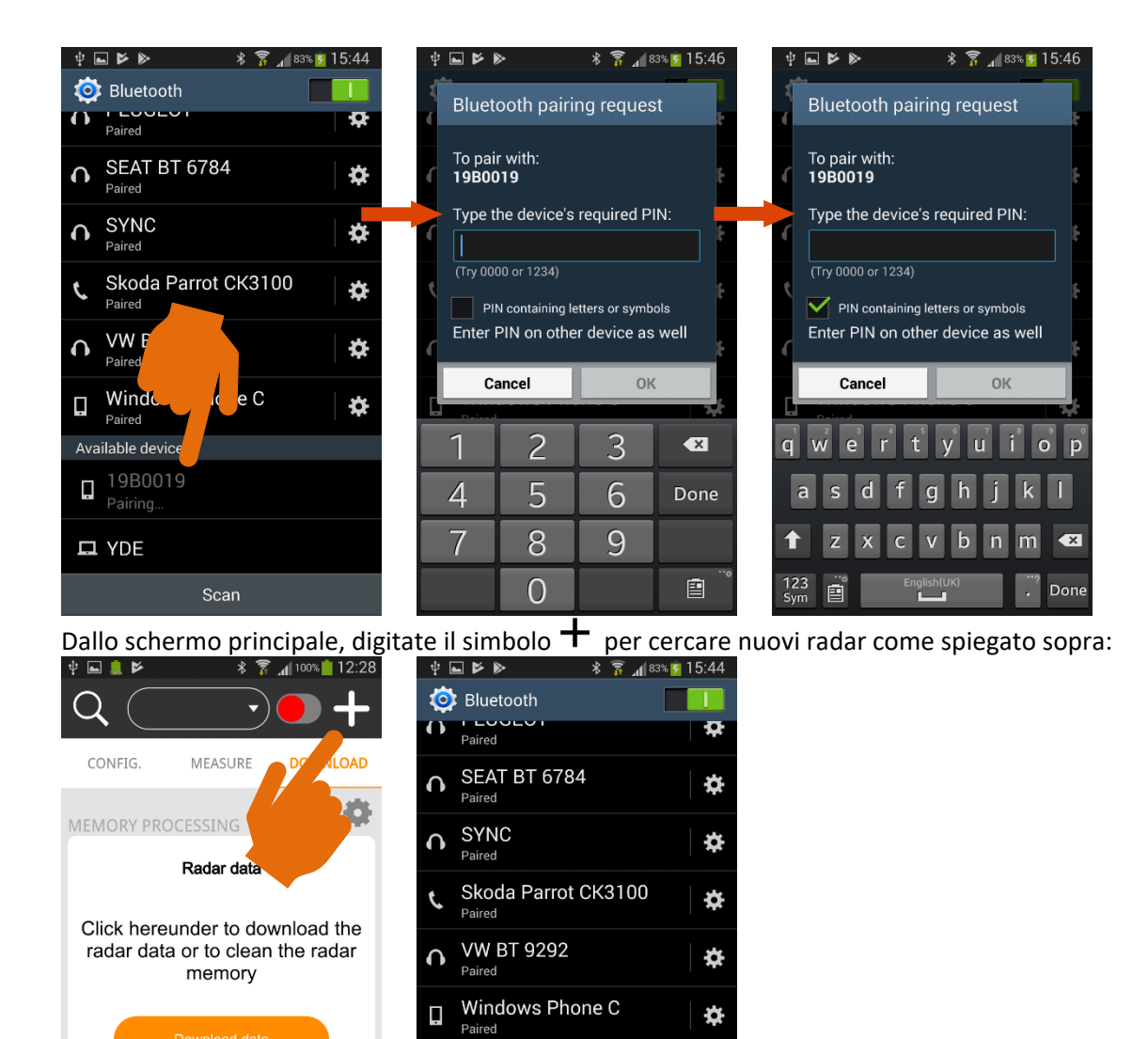

Ļ

尊

Clean memory

LOCAL DATA

Available devices □ 19B0019

Scan

口 YDE

**≉** 

#### <span id="page-47-0"></span>**12.3.2 CONNETTERE UN RADAR GIÀ ASSOCIATO**

Dopo aver associato il radar, potete connetterlo al vostro dispositivo.

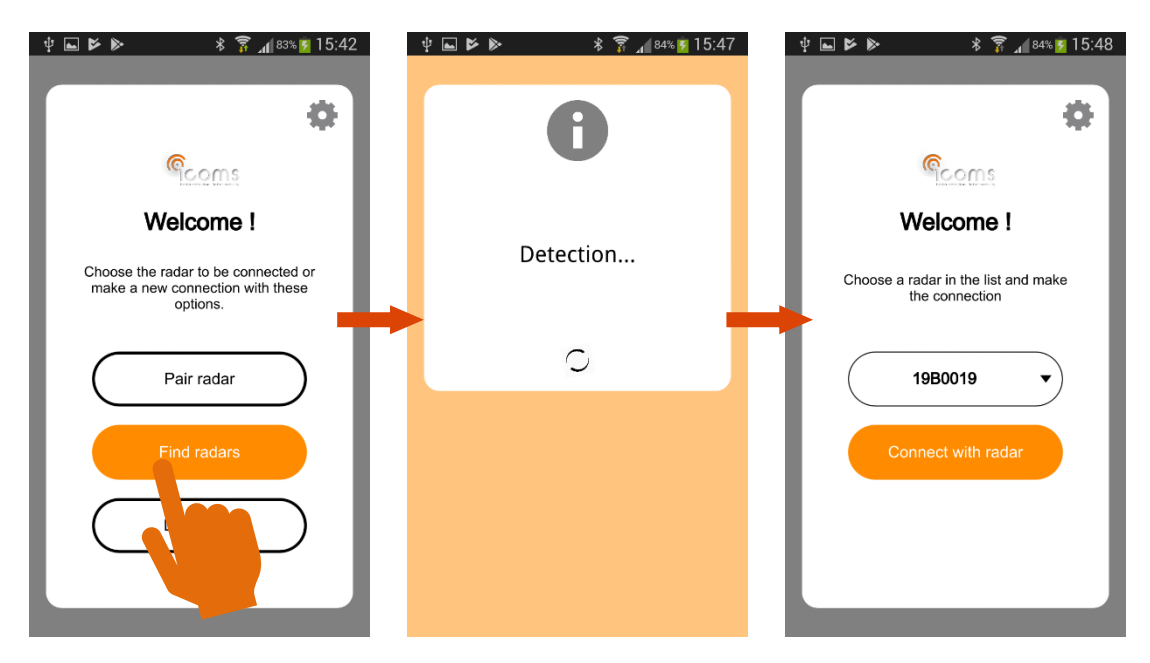

Dalla schermata principale, toccare il tasto  $\mathsf Q$  per cercare i radar già accoppiati. I numeri di serie disponibili a una distanza raggiungibile dal tuo dispositivo appariranno nella casella sopra lo schermo. Scegli il radar nell'elenco e tocca quindi il pulsante rosso per collegare il radar:

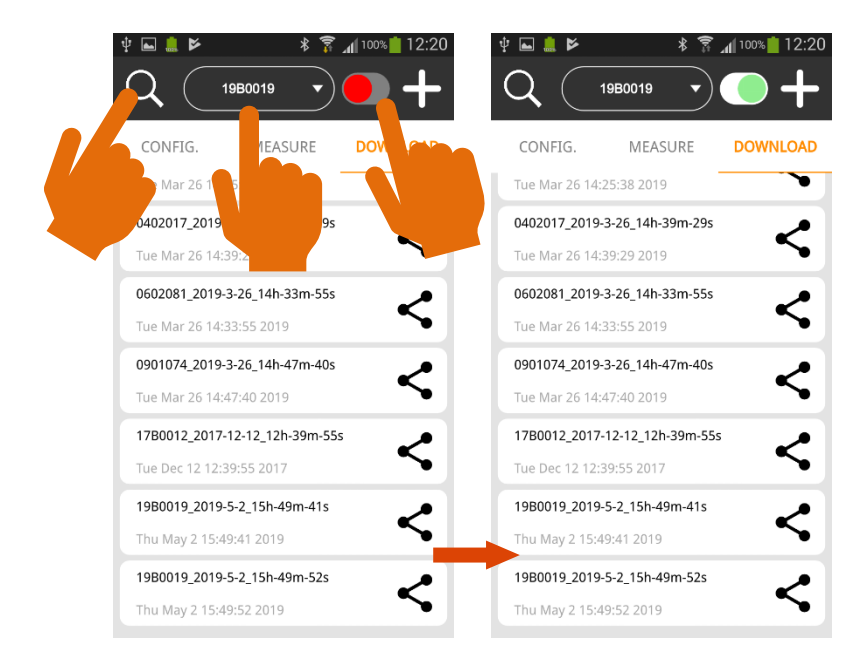

### <span id="page-47-1"></span>**12.3.3 CONFIGURAZIONE DEL RADAR**

Nel menu "CONFIG.", avrete lo stato del radar nella parte superiore dello schermo:

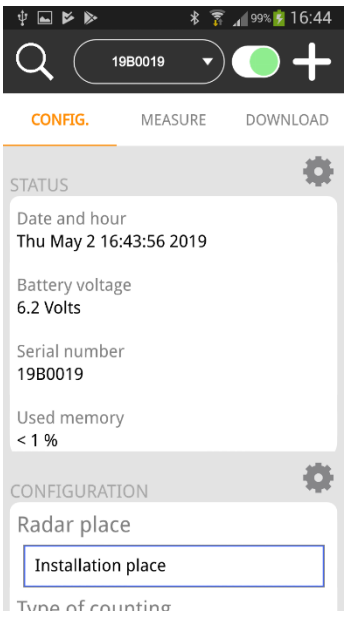

Nella parte inferiore dello schermo, imposterete i parametri. Fate riferimento al manuale d'uso del radar TMS-SA per maggiori informazioni sui diversi parametri. Una volta terminata l'impostazione, inviala al radar:

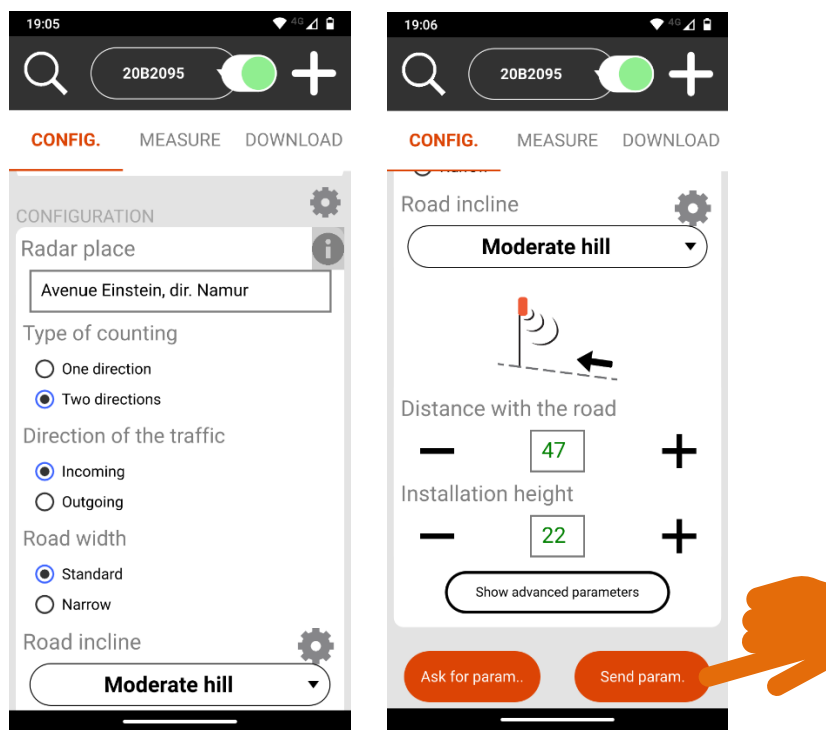

Cliccate sull'icona  $\bigoplus$  accanto al campo "Luogo radar" (radar place) per inserire automaticamente le coordinate geografiche del sito in cui vi trovate.

Clicca su "Mostra parametri avanzati" (show advanced parameters) per accedere alla correzione della lunghezza (vedi sezion[e 5.2.5\)](#page-23-0).

## <span id="page-49-0"></span>**12.4MODALITÀ DI MISURA**

Inviando le impostazioni al radar, questo passerà al "modo misura". Le misurazioni appaiono sullo schermo in tempo reale. Velocità, lunghezza e direzione sono date per ogni veicolo rilevato:

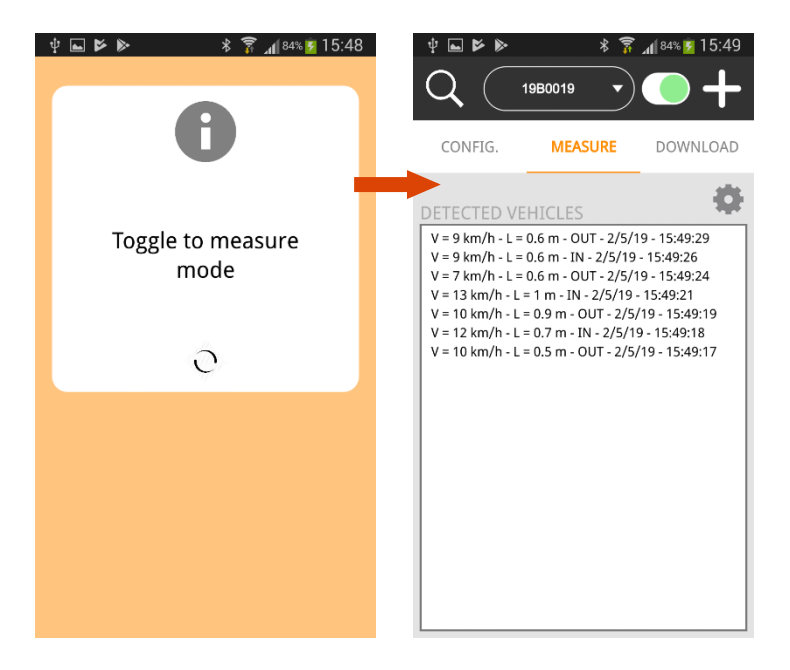

Se vuoi cambiare la configurazione, tocca CONFIG. per tornare alle impostazioni:

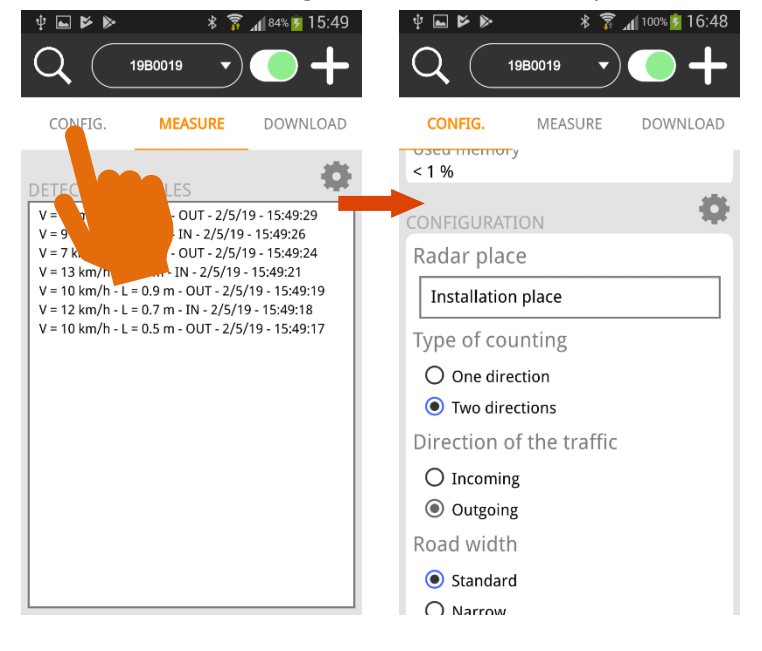

## <span id="page-50-0"></span>**12.5SCARICARE I DATI**

Una volta terminata la campagna di misura, collegare il radar come spiegato nella sezione 0, p. 2. Toccare poi " Download " sullo schermo principale:

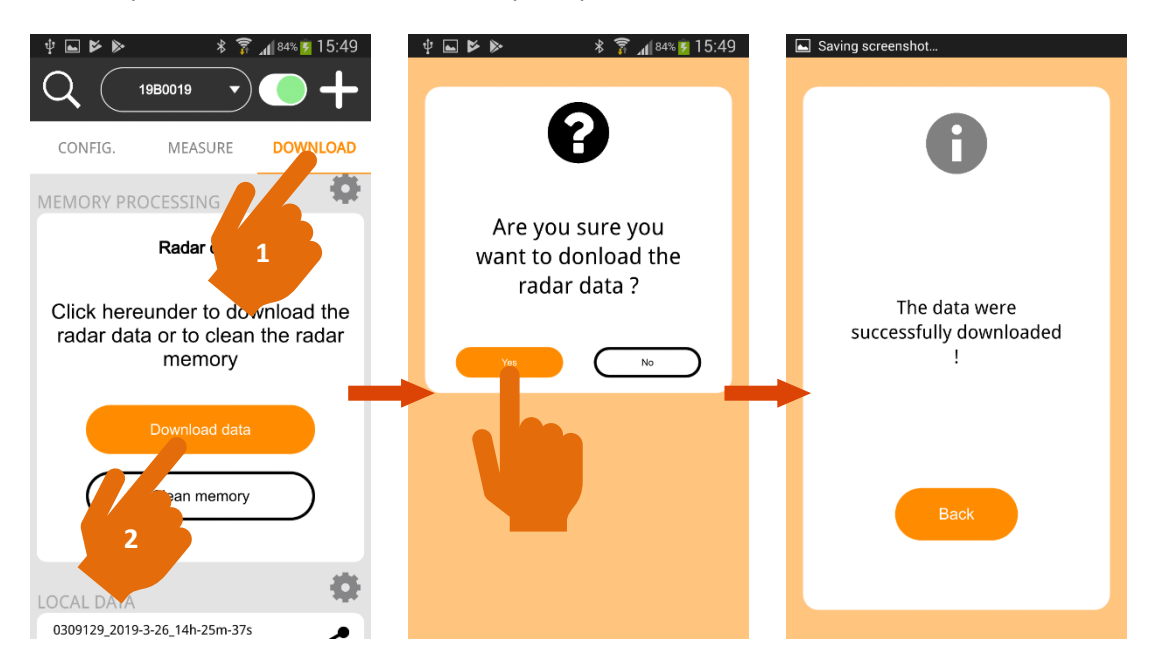

L'applicazione scarica il file isf contenente tutti i dati registrati nella memoria del radar e genera un file csv per ogni intestazione. Si prega di notare che il TMS-SA scrive una nuova intestazione ogni volta che va in modalità misura.

Per evitare un numero troppo grande di file csv, **consigliamo vivamente di cancellare la memoria del radar dopo aver scaricato con successo la campagna di misurazioni** (la sezione g, p. 2, spiega come cancellare la memoria radar).

Tutti i file sono memorizzati in una cartella denominata secondo il numero di serie del radar e la data e l'ora del download.

### <span id="page-50-1"></span>**12.6CONDIVIDERE I FILE**

Le diverse cartelle sono mostrate nella parte inferiore della schermata "DOWNLOAD". Puoi accedervi direttamente dalla schermata principale:

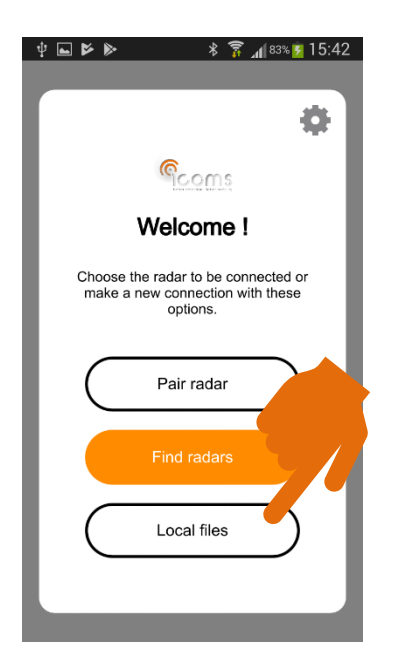

Tocca l'icona "share (condividi)" per inviare la cartella tramite Bluetooth, e-mail o altro strumento di condivisione:

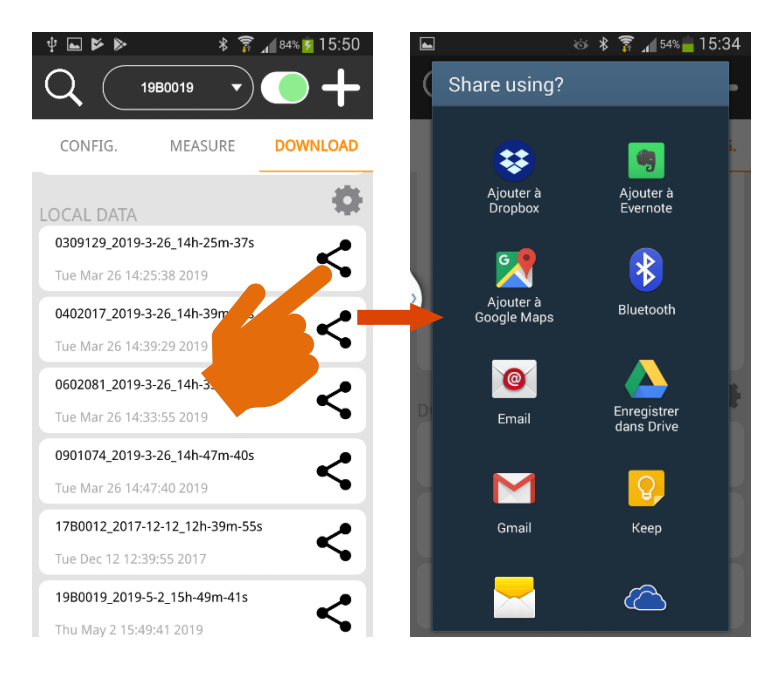

# <span id="page-51-0"></span>**12.7CANCELLARE LE MISURE**

### <span id="page-51-1"></span>**12.7.1 CANCELLARE I DATI DAL RADAR**

Per evitare un numero troppo grande di file csv, **consigliamo vivamente di cancellare la memoria del radar dopo aver scaricato con successo la campagna di misure**. Il download del file non lo cancella dalla memoria. È necessario toccare "Pulisci memoria" nella schermata "DOWNLOAD" per cancellare i dati di misurazione dal radar:

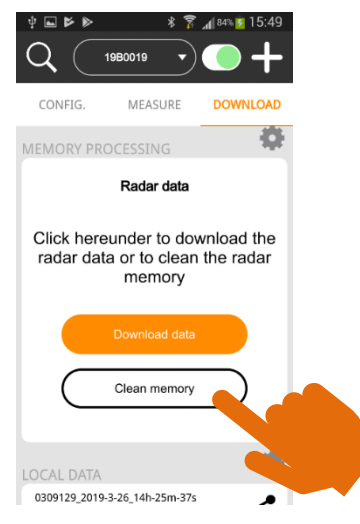

**12.7.2 CANCELLARE I FILE DAL DISPOSITIVO**

<span id="page-52-0"></span>Le cartelle di dati sono memorizzate sul tuo dispositivo nella cartella "Documenti", sottocartella ICOMS\_TMSSA\_FILES. Si accede alle mappe e alle cartelle con l'applicazione "I miei file". La cartella "Documents" è una sottocartella di "All files", non la cartella principale "Documents":

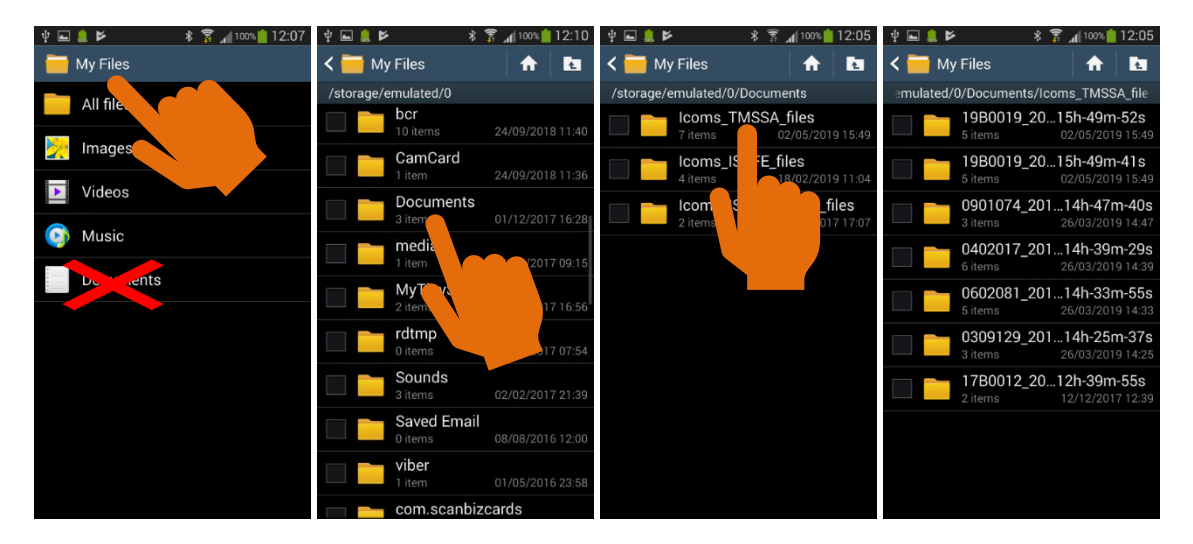

È quindi possibile scegliere le cartelle che si desidera eliminare ed elaborare in base al proprio dispositivo e alla versione di Android.

# <span id="page-53-0"></span>**13 ALLEGATO 3: COMMUNICAZIONE MODEM 3G**

Un alloggiamento supplementare contenente un modem 3G è disponibile come opzione. Esso permette di inviare i dati radar a un server FTP a intervalli regolari.

Si prega di fare riferimento alla documentazione relativa per ulteriori informazioni su questa funzione.

# <span id="page-53-1"></span>**14 ALLEGATO 4: Versione RS-232**

Il TMS-SA è disponibile anche con una connessione seriale RS-232 invece della comunicazione Bluetooth. Il cablaggio del connettore è mostrato di seguito, si prega di notare che l'alimentazione a 12 Volt è opzionale.

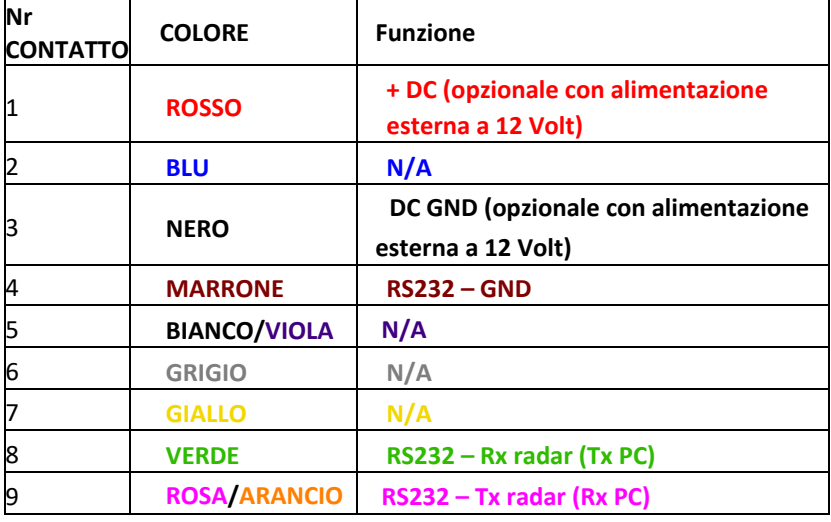

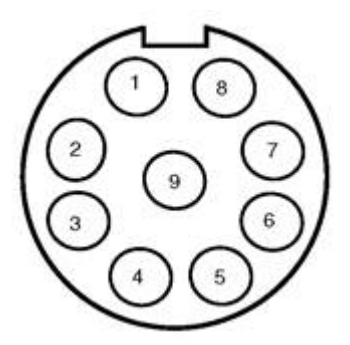

<span id="page-53-2"></span>*Figura 32 : connettore radar, Weipu SP1712/P9*

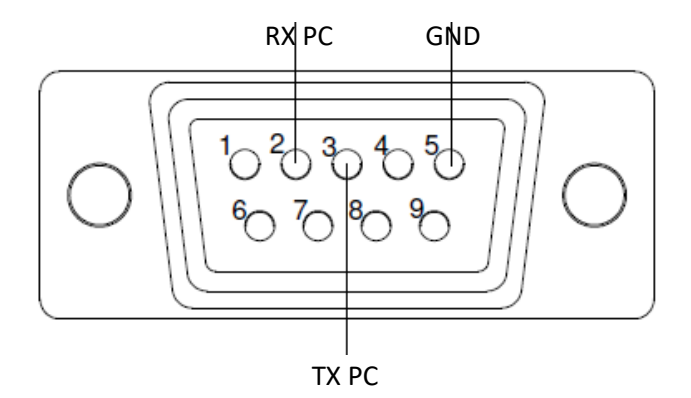

<span id="page-53-3"></span>*Figura 33: Cablaggio al connettore DB9*